# 申請報告ツールマニュアル

(実績報告ツール操作関係)

# 高度省エネルギー型住宅版

# <グループ事務局・施工事業者兼用>

【 申請報告ツール相談室 】 Email support@chiiki-grn.jp TEL 070-5541-6077 平日 10:00~12:00、13:00~17:00(年末年始除く) ※ ツールの操作に関する問合せ先です。申請内容に関する問い合わせは、 各支援室へお願いします。 ※ 常時電話に出れない場合があります。 電話がつながらない場合は、メールにてご連絡ください。 確認後、連絡可能になった際に、メールまたはお電話いたします。

2021 年 11 月 2日 (暫定版)

# 目次

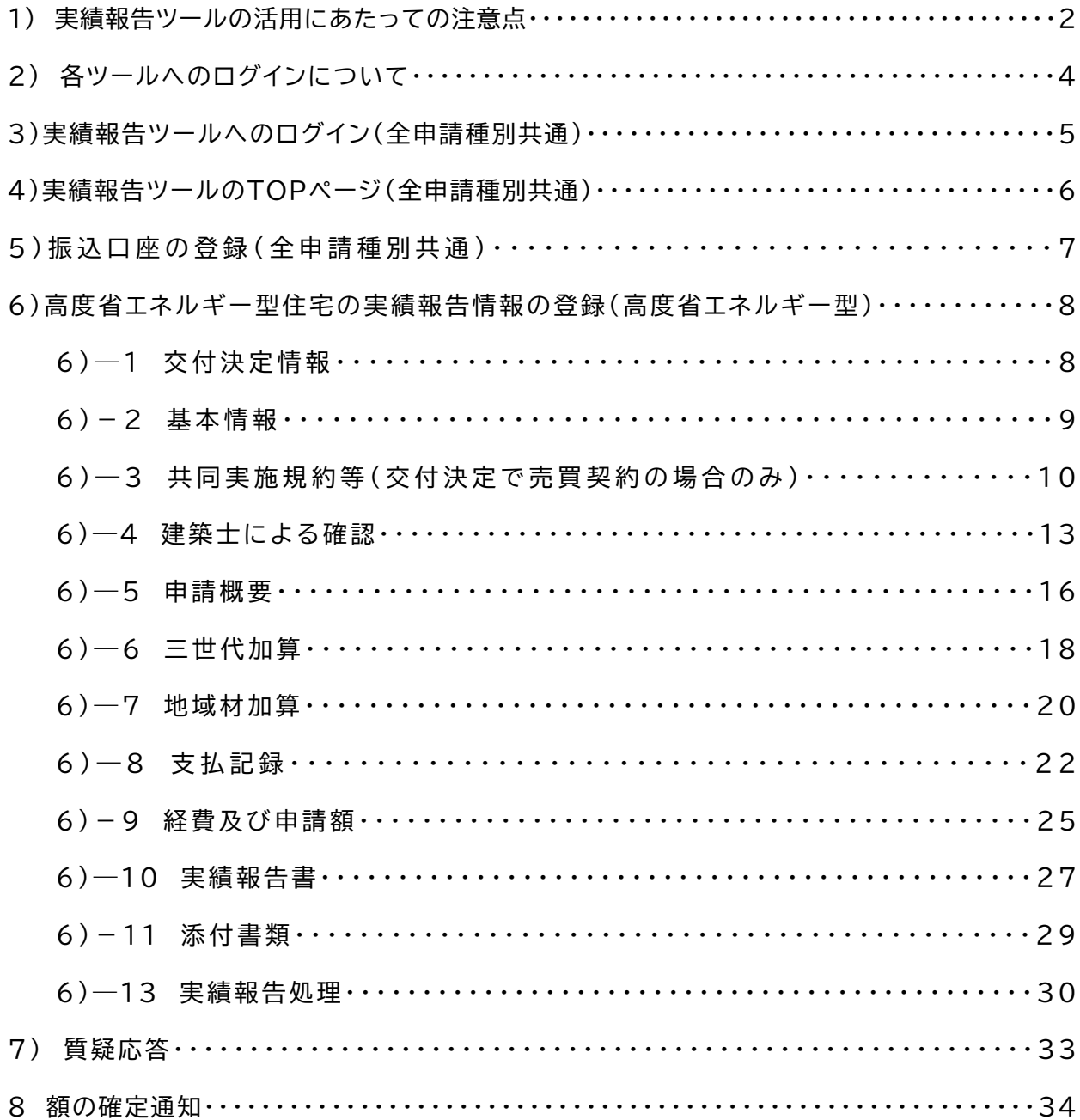

### 1) 実績報告ツールの活用にあたっての注意点

令和 3 年度地域型住宅グリーン化事業においては、補助対象となる物件の登録、交付申請、実績 報告までの申請に係る全ての業務をグループ事務局ツールにおいて実施します。 グループ事務局ツールは、物件登録、交付申請、実績報告、計画変更の各ツールに分かれています。

このマニュアルにて説明を行うツールは実績報告ツールとなりますが、本ツールの利用にあたり 以下の注意点があります。操作手順によっては、正しく実績報告が行われない場合もありますので、 注意いただくようお願いします。

## ① 事前に手続マニュアルを確認下さい

令和 3 年度地域型住宅グリーン化事業では、各申請を実施するにあたっての手続マニュアル を長寿命型等実施支援室・高度省エネ型等実施支援室のホームページ上で公開しています。 実績報告では、提出が必要となる書類や写真等が多数あり申請内容によって異なります。 実績報告ツールでの実績報告にあたっては、この手続マニュアルを事前に確認するようにお願 いします。

### ② ワンタイムパスワードへの対応

実績報告ツールにおいても、交付申請ツールと同様に多くの個人情報に対応するためセキュ リティ対策として利用者の特定にワンタイムパスワードの活用を行っています。グループ事務 局ツールにログイン後、実績報告ツールを選択するとワンタイムパスワードの入力画面に移行 します。同時に実績報告ツールよりワンタイムパスワードが「適用申請書入力ツール」で登録し たメールアドレスに送信(環境により数十秒から数分かかる場合があります)されます。

- ※ ログイン ID・パスワードは交付申請ツールと同じです。ID・パスワードの再発行は交付 申請ツールで「施工事業者のシステム利用登録」で実施できます。
- ※ グループ事務局補助員の利用も交付申請ツールの ID・パスワードと同じです。
- ③ システムからのログアウトへの対応

事務局申請ツールへのログイン後に各画面を終了する場合は、必ずツールの「ログアウト」を 選択して終了してください。WEB ツールの閉じる(×)で閉じた場合、ツールが終了できてい ない状態となり「同じユーザーでログインしています」とエラーコードが表示され直ぐの再ログ インが出来ない場合があります。

※ ログアウトせずに終了した場合、再ログインを行うには、現在 15 分間のタイムアウトが必 要となります。また、15 分以上無操作の場合、再度ログインから行う必要があります。

④ 実績報告ツールでの情報入力後は必ず一時保存を行う事

実績報告を行うには各種の情報の入力、書式のアップロードが必要で、複数の画面に切り替えて 登録します。この為、画面の切り替えにあたって入力情報を保持するには、事前の一時保存が必須 となります。一時保存を行わなかったことにより、再入力の手間や書類のアップロードが必要とな る場合もありますので、常に画面下の「一時保存」または「保存」で保存することを心がける様に してください。また、アップロードが可能となるファイル形式は、「PDF」と「JPEG」で、ゼロ・ エネルギー住宅の場合に一部「XML ファイル」のアップロードが可能です。

- ※ 一時保存時にエラー表示が出た場合、必ずエラー部分を確認して修正後に再度一時保存して ください。エラーのまま画面遷移等を行うと、入力情報が消去されます。
- ⑤ ファイルのアップロードとファイルの削除について

 ファイルのアップロードは「ファイルの種類」で該当する種類を選び(〇を選択)してアップロ ードして下さい。ファイルの削除を行う場合は、アップロードしたファイルの右にある「□」を選 択して「ファイルの削除」を選択ください。

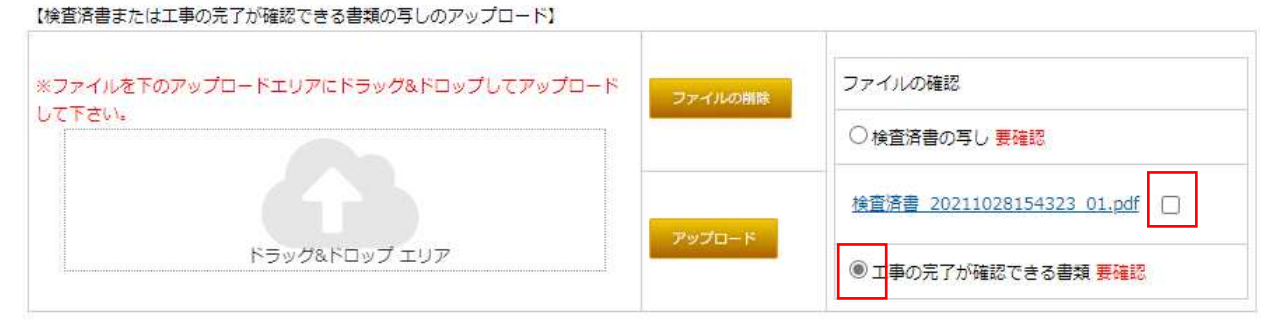

- ※ 一部、ファイルの選択表記が無い箇所があります。指定ファイルが一つの場合ですので、その 際は、そのままファイルのアップロードを行ってください。
- ※ 質疑の際に審査委員が、混乱を招かない様にする為に、不要なファイルを削除する場合があり ます。その際は、審査員の指示にしたがい、新しいファイルをアップロードして下さい。
- ⑥ 実績報告と質疑回答は事務局担当者のみが行います。

交付申請ツールと同様に、データ登録後の実績報告や質疑回答ボタンの押下に関しては、施工事 業者は行うことが出来ません。実績報告や質疑への回答の入力が完了した場合は事務局担当者の方 から実施してください。

## 2) 各ツールへのログインについて

物件登録、交付申請、実績報告、計画変更の各ツールへは。各グループの事務局申請ツール TOP ページからログインします。

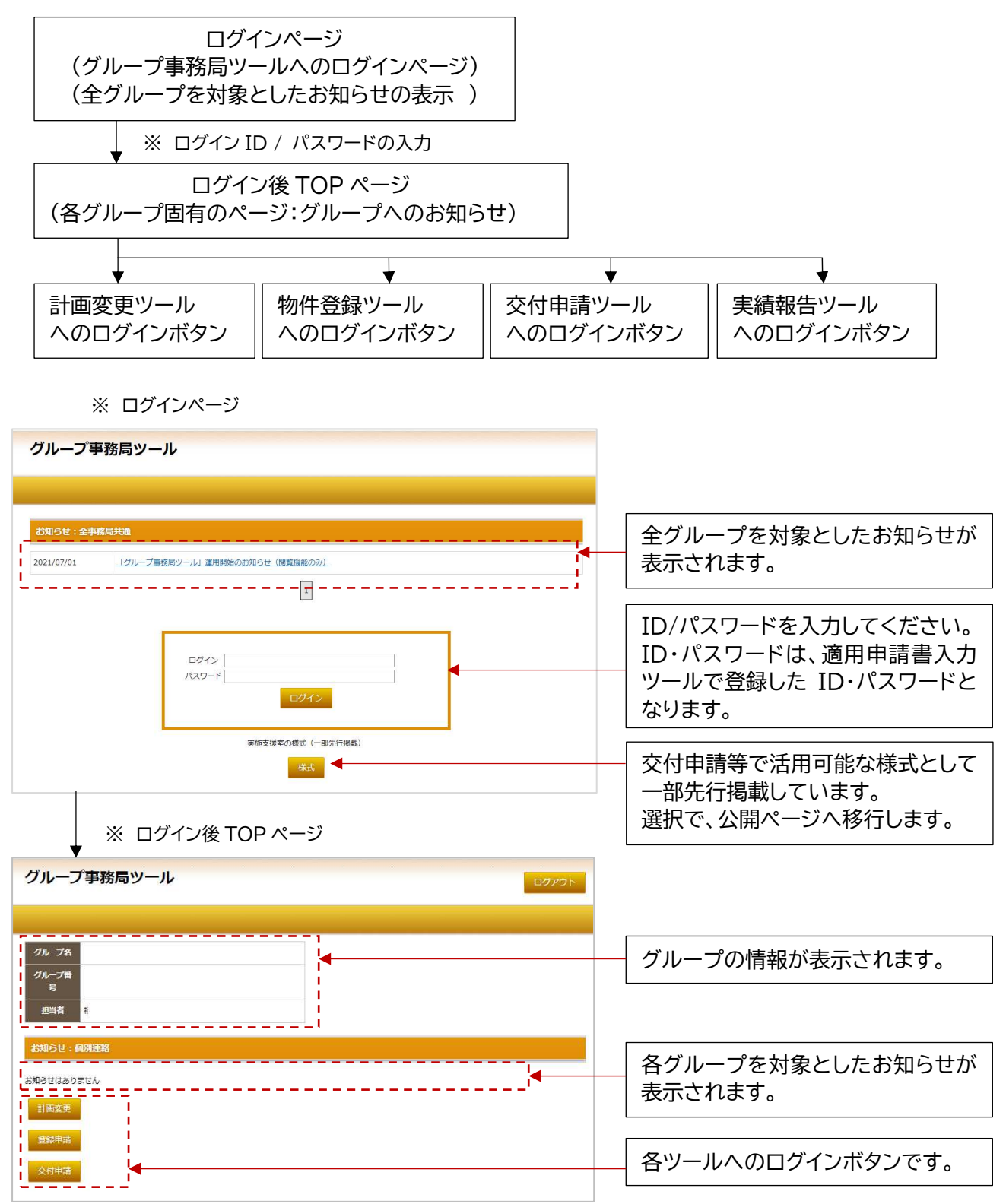

## 3)実績報告ツールへのログイン(全申請種別共通)

グループ事務局 TOP ページから「実績報告」を選択します。

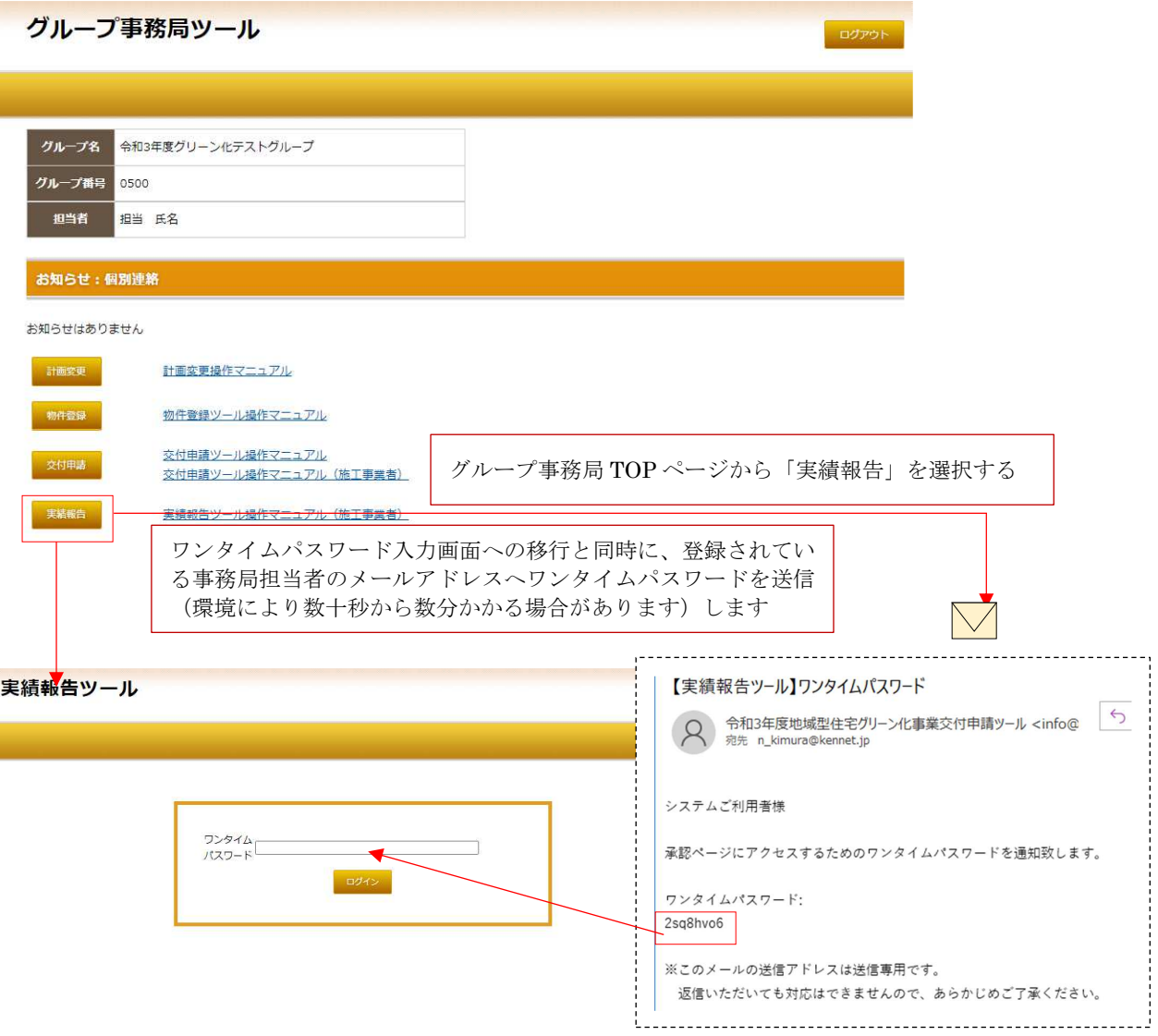

● ワンタイムパスワード入力ページに、送信されてきたワンタイムパスワードを入力します。

## ※ ワンタイムパスワードのログインで、エラーが表示された場合の対処方法 ワンタイムパスワードの入力画面の立ち上げとワンタイムパスワードの送信は、実績報告の選択都度行われます。 ワンタイムパスワードを転記しても「ワンタイムパスワードが異なるか、有効期限がきれています。」と表示され て、ログインが出来ない場合があります。 この際は、まずワンタイムパワードの入力画面をいったん閉じて(「×」で完全に閉じる)再度 TOP ページから、 実績報告を選択し新たな入力画面が立ち上がるのを確認して、新しいワンタイムパスワードが送信されるのを待 ってください。 ※ ワンタイムパスワードの有効時間は、発行後 60 分で且つ 1 つの入力画面に対して 1 つのパスワードとして 固定されています。

# 4)実績報告ツールのTOPページ (全申請種別共通)

実績報告ツールにログインすると以下の画面となります。

TOPページでは、実績報告を行う各物件への移行、交付決定書、額の確定通知書のダウンロード が可能です。

※ 実績報告ツールで表示される物件は、交付決定された物件のみとなります。

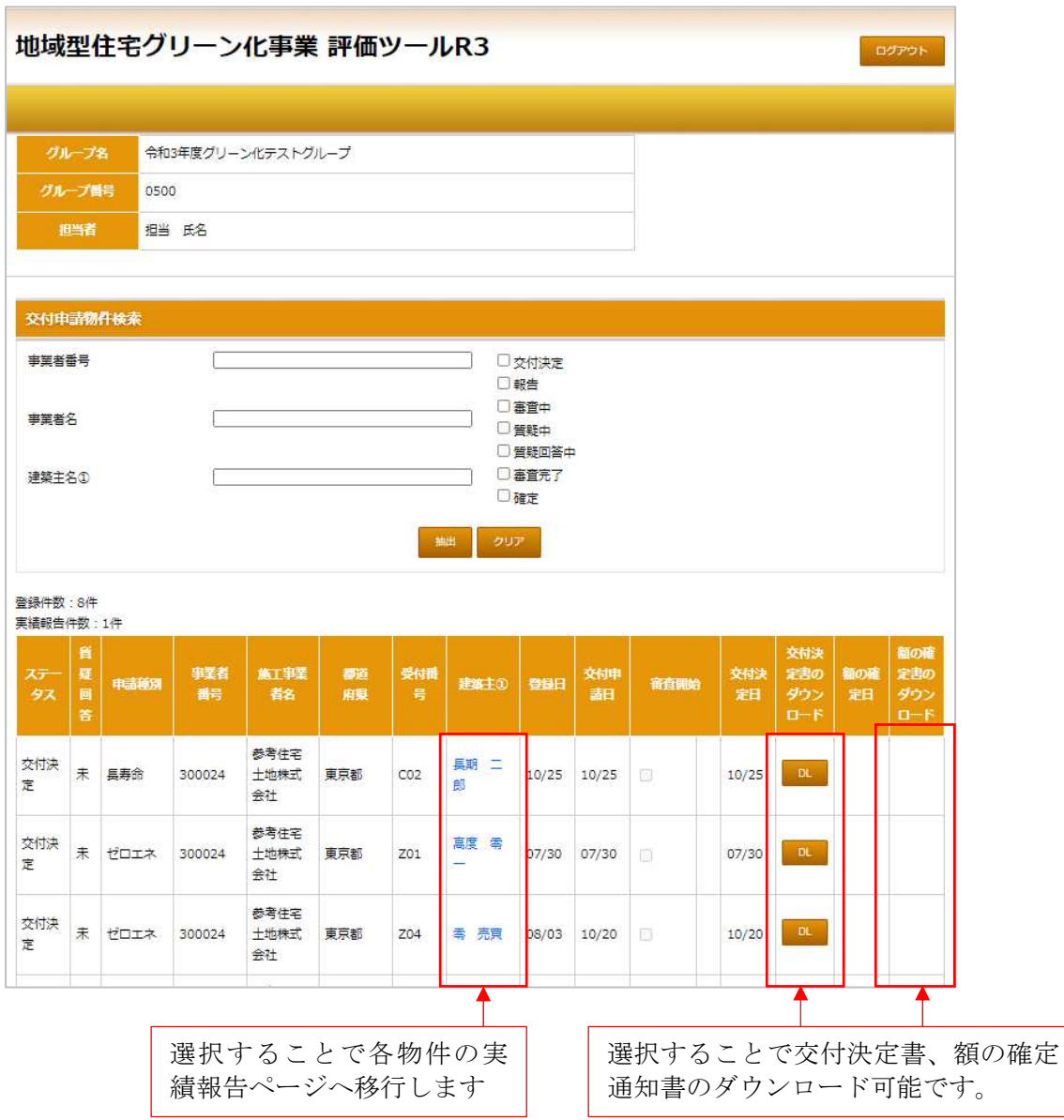

## 5) 振込口座の登録(全申請種別共通)

実績報告を行うには、「振込口座の登録」が必須となります。振込口座の登録は、実績報告を行う 最初の物件での登録となります。1 度登録を行うと 2 回目以降の登録は必要ありません。 ※ 振込口座の登録は、1事業者1口座となっています。複数口座の登録は出来ません。 支援室で確認次第、修正が出来なくなります。

グループ名 令和3年度グリーン化テストグループ 一覧に戻る グループ番号 0500 担当者 担当 氏名 振込口座の登録 【補助事業者情報】 グループ番号 0500 事業者番号 300024 参考住宅土地株式会社 事業者名 【振込口座】※ 振込口座は全ての住宅で同一として以下のとおり登録します。 銀行番号  $0124$ 金融機関名 (カタカナ) コクラギンコウ  $012$ 支店名 (カタカナ) コクラ 口座種類 ●普通 ○当座 ○貯蓄 口座番号 2154788 口座名義(カタカナ) キムラノブオ 【口座情報が分かる写しのアップロード】 ※上記の振込口座情報が分かる資料の写し (通帳の口座情報面等)をPDF化し て、ファイルを下部のエリアにドラッグ&ドロップしてアップロードして下さ ファイルの開除 th. アップロード ドラック&ドロップ エリア 保存 戻る 口座情報が分かる書類の写しをアップロードの際は 必ず保存を行った後に、アップロードしてください。

6) 高度省エネルギー型住宅の実績報告情報の登録(高度省エネルギー型)

## 6)―1 交付決定情報

口座情報の登録が完了していると実績報告情報の入力画面に移行し、最初に交付決定情報が表示 されます。この画面での入力・修正・訂正は出来ません。

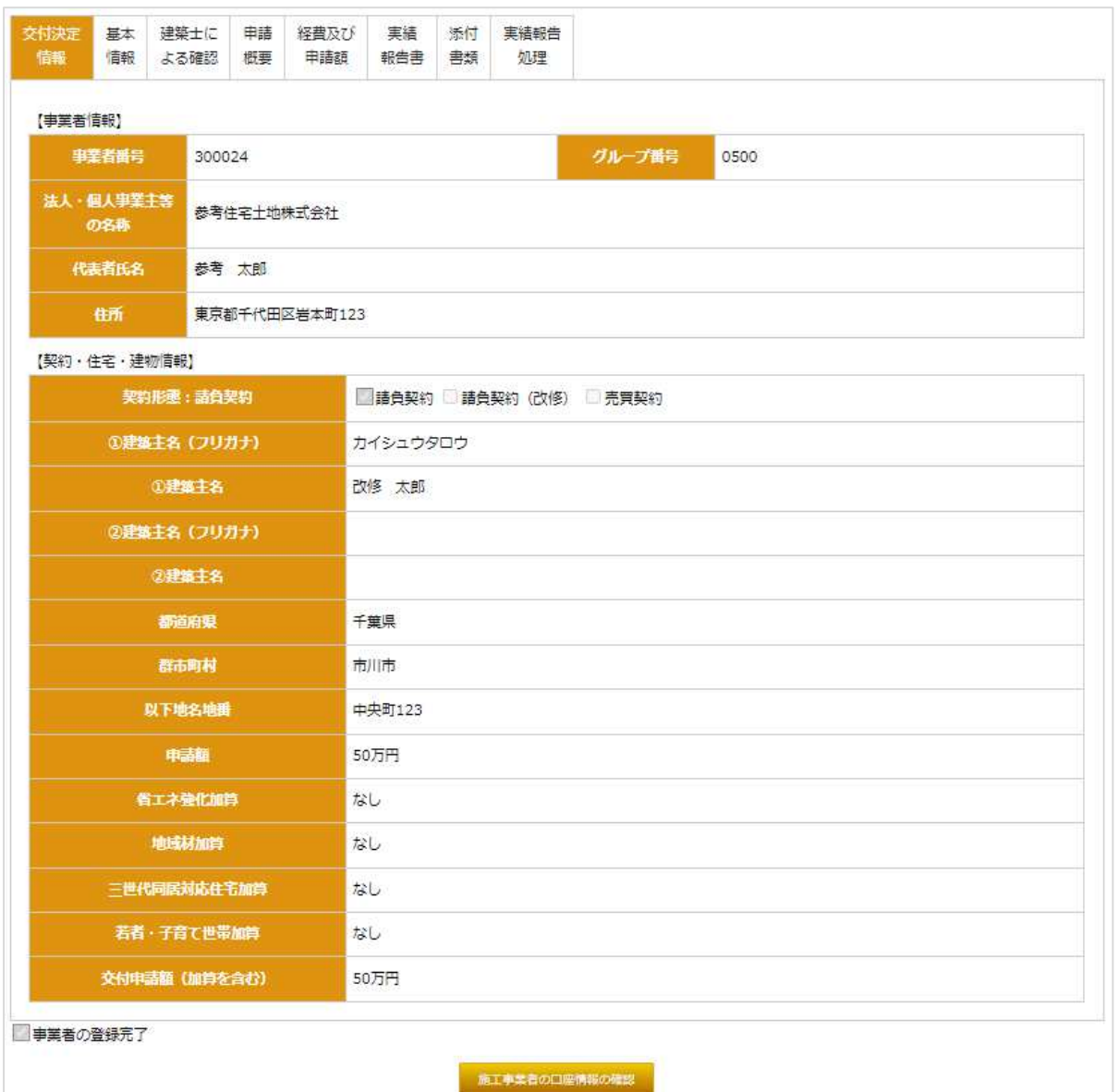

※ 表示される情報は、申請種別、交付決定の内容によって違います。

※ 本画面は交付決定情報となる為、実績報告を行う上で情報の修正があっても本画面には連動 しません。

6)-2 基本情報

交付決定時と変更になった情報がある場合に一部修正が可能となっています。

基本情報は、交付決定情報から連動して表示されます。建築主情報や物件住所等に関する軽微な変 更は可能となっています。

※ 施工事業者の情報は実績報告ツールでは変更できません。施工事業者情報の変更は計画変更で のみ対応しています。

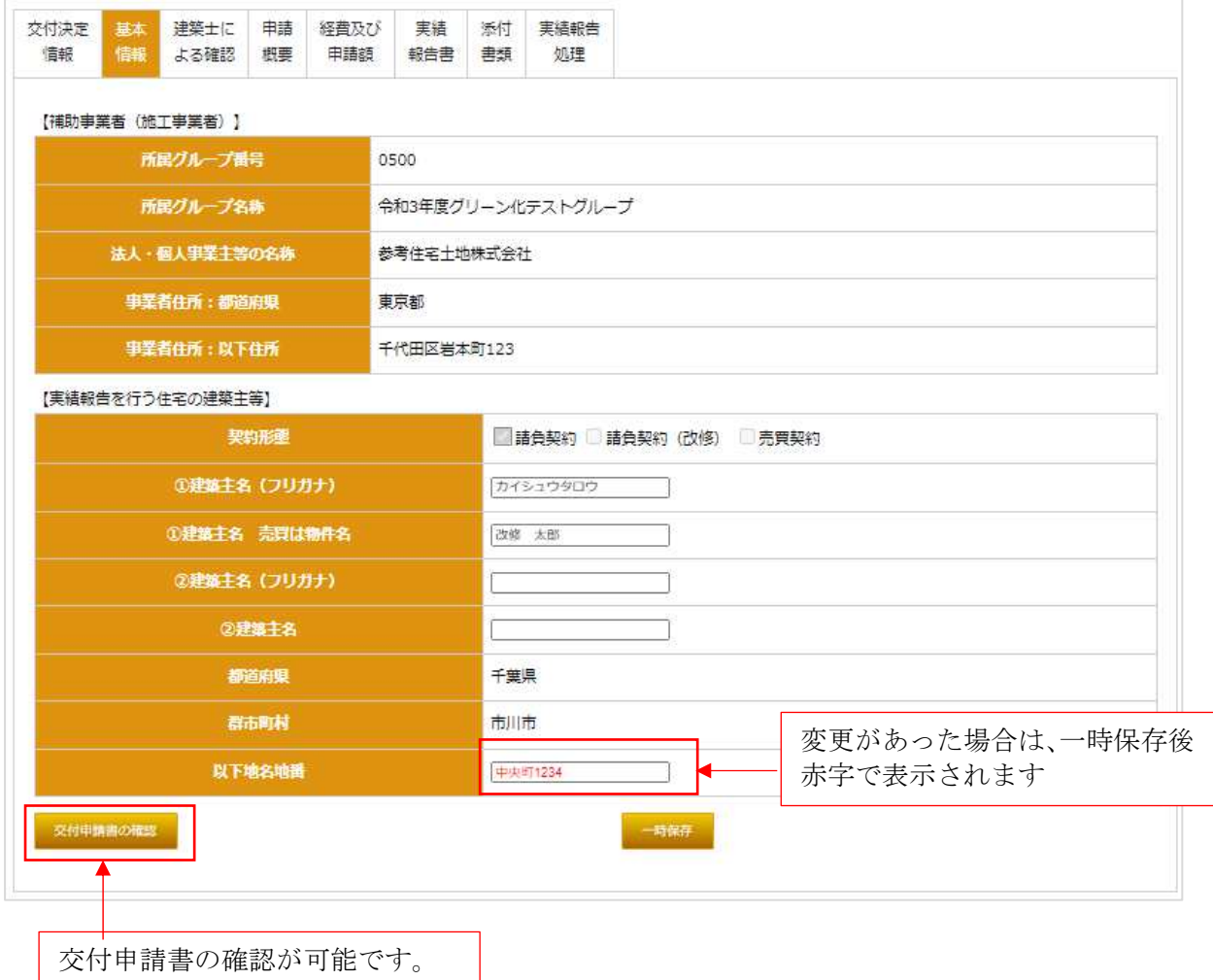

※ 情報の確認・修正後は、必ず「一時保存」を行ってください。特に、修正後に「一時保存」を 行わずに画面を移動した場合、修正された情報は消えてしまうので注意してください。

6)―3 共同実施規約等(交付決定で売買契約の場合のみ)

売買契約にて、交付決定されている物件でのみ必要となります。請負契約や請負契約(改修)の 場合は画面表示されません。

共同事業実施規約を作成し、押印後アップロードします。書式は、必要となる項目をチェックし一 時保存後に自動で作成されるのでダウンロード後に押印してアップロードしてください。

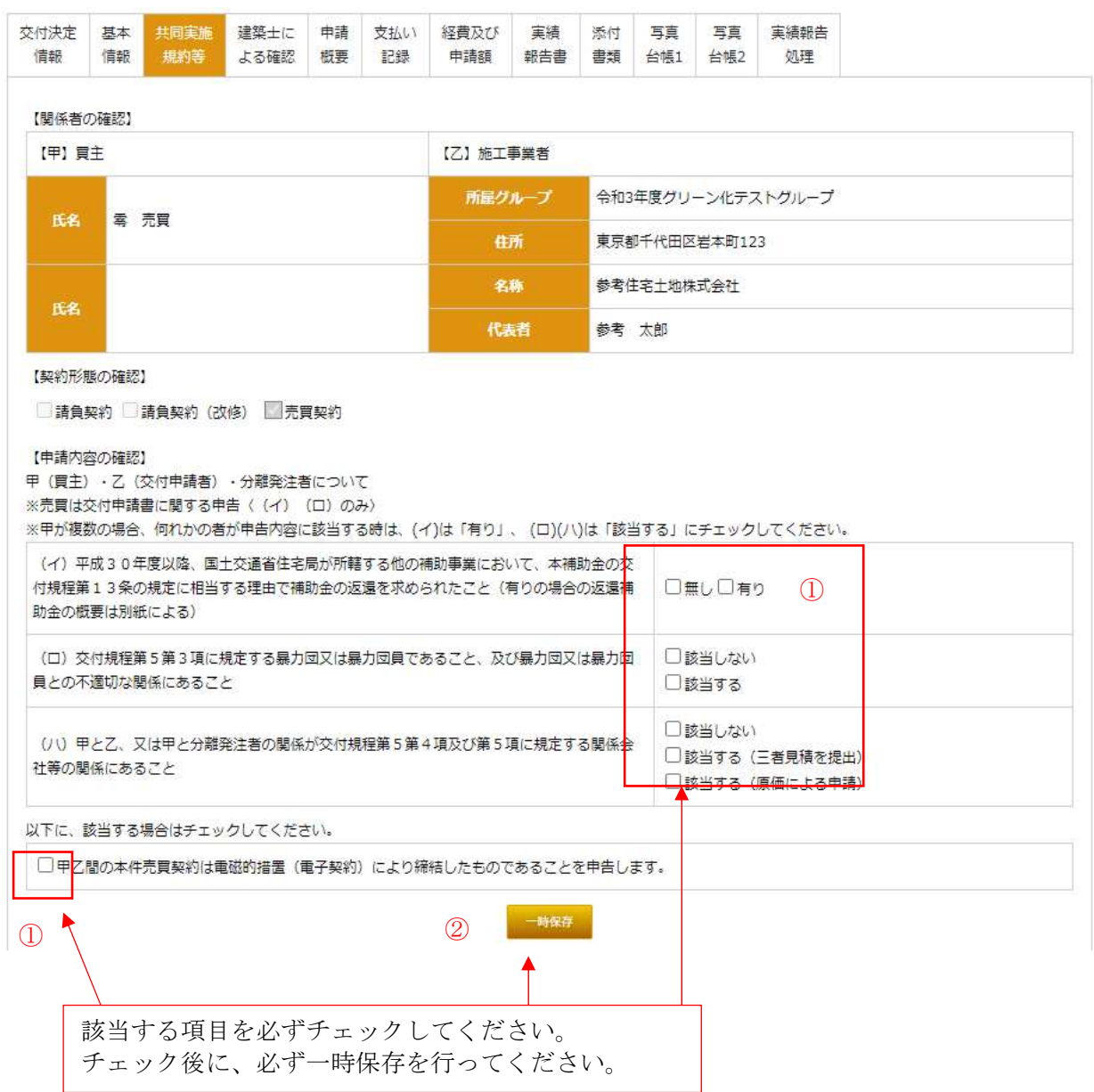

1 記載内容を確認し【申請内容】の内、(イ)(ロ)(ハ)の該当する箇所を√する。

※ 必ず(イ)(ロ)(ハ)全てをチェックしてください。

② 一時保存 (書式のダウンロード前に必ず一時保存をしてください。)

③ 書式をダウンロード

共同事業実施規約は、買主用と施工事業者用の2部を作成し、双方で原本を保管してください。 また、ダウンロードした書式の内容を確認して押印、その後に施工事業者用の原本を PDF 化して ください。

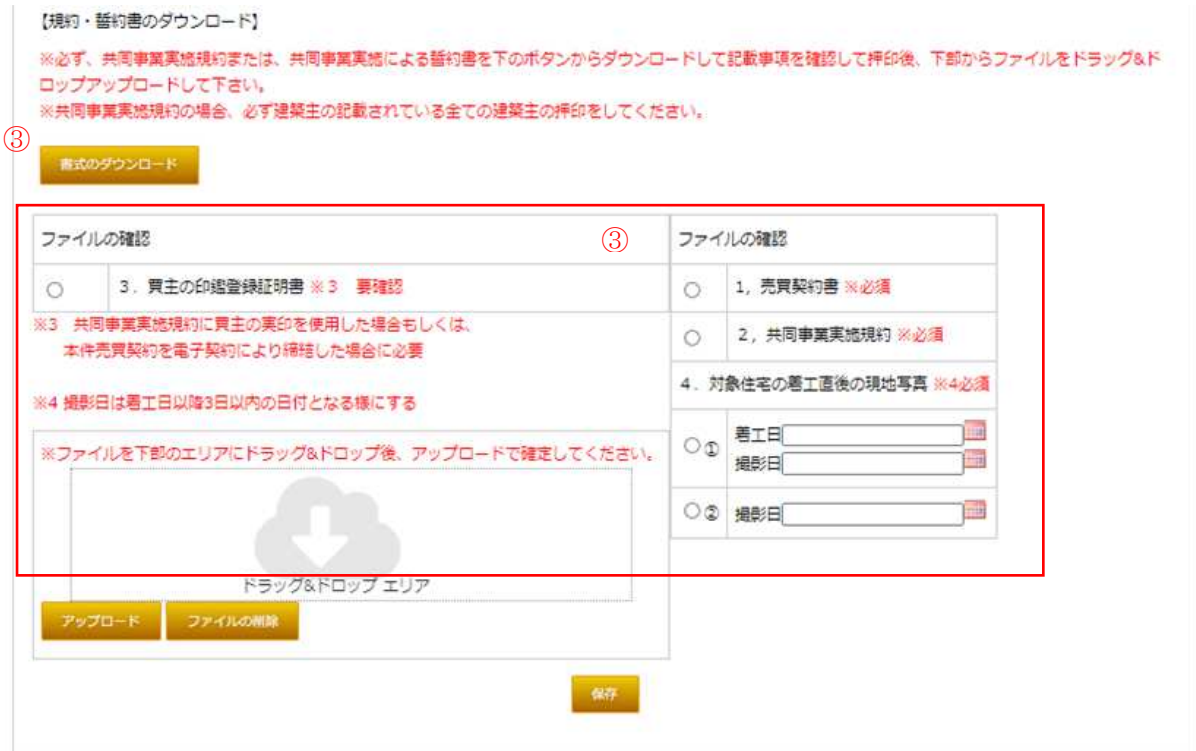

ここで、アップロードが必要(必須)となる資料は以下となります。

- 1,売買契約書
- 2. 共同事業実施規約 (このページでダウンロードし押印後 PDF 化した書式です。)
- 4、対象住宅の着工後の現地写真
	- ※ 2 方向から撮影した写真で必ず 2 枚必要です。必ず着工日・撮影日を入力後、一時保存を 行いアップロードして下さい。
- 3,買主の印鑑登録証明書 (要確認)
	- ※ 共同実施規約に買主の実印を使用した場合、もしくは本件の売買契約を電子契約により締 結した場合に必要になります。確認の上、必要な場合にアップロードしてください。
- ※ 情報の入力・修正後は、必ず「一時保存」を行ってください。特に、「一時保存」を行わずに 画面を移動した場合、入力・修正された情報は消えてしまうので注意してください。

様式8(共)

物件番号

#### 売買契約の場合 <施工事業者の原本の写しをアップロード>

#### 令和3年度地域型住宅グリーン化事業共同事業実施規約

#### (要件等の確認)

- 、メロンWILBA)<br>第1条 甲及び乙は、令和3年度地域型住宅グリーン化事業 (以下、「本事業」という。) に対する補助金 (以下、「本補助金」という。)<br>- アの交付規程、マニュアル等をよく参照し、それぞれ交付対象の要件に合致することを確認する。甲及び乙は、要件に反する<br>- 事項があることを知った場合、すみやかに相手及びグループ事務局に通知する義務を負う。<br>- P及び乙は本規約の締結をもって、以下の(イ)から(へ)の全ての事項につ
	-
	- 交付対象部分を除く部分は、この限りではない)
	- (ロ) 本補助金を受けた住宅・建築物について甲は、注意をもって管理し、本補助金の交付の目的に従って、その効率的な運用 を行わなければならないこと
	- を行わなければならないこと、<br>(ハ)本補助金で取得し、または効用の増加した財産(取得財産等)を、処分制限期間(補助金受領後10年間又は耐用年数)内に処分(補助金の交付目的に反して使用し、譲渡し、交換し、貸し付け、担保に供し、又は取り壊すことをいう。)しようとする時は、事前に処分内容等について、国土交通大臣の承認を受けなければならないこと<br>とする時は、事前に処分内容等について、国土交通大臣の承認を受けなければならないこと<br>(二)交付決定が
	-
	- $(\pi)$ 提出した個人情報は、実施支援室が国から本事業に係る本補助金の交付を受けた年度終了後5年間保存され、本補助金の目 ASO衛囲内で国土交通省の求めに応じて報告されるほか、国、地方公共団体及び国の他の補助事業の事務事業者からの国庫補助事業実施上の要請に基づき、これらの機関に提供されることがあり、また当該個人情報に係る個人特性を統計的に<br>庫補助事業実施上の要請に基づき、これらの機関に提供されることがあり、また当該個人情報に係る個人特性を統計的に<br>処理したデータが公表されることがあること
	- (へ) 年及びこは、お子二ペー・デ事務局又は実施支援室に連絡することを怠ったことにより、事業の不履行等が生じ審査が継<br>続できないと実施支援室が判断した場合は、実施支援室が交付申請を無効とすることができることや交付決定を取り消す<br>ことができることを承知し、これについて実施支援室に一切の意義を申し立てないこと

(申告)

甲及び乙は、交付規程により制限される以下の(イ)から(ハ)の事項への該当の有無について、相互に申告する。なお(□)<br>及び(ハ)については、乙にはその役員等(実質的に経営に関与する者を含む。)を含むものとする。 第2条  $(1)$ 

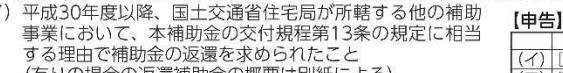

(有リの場合の返還桶助金の概要は別紙による)<br>(口)交付規程第5第3項に規定する暴力団又は暴力団員である こと、及び暴力団又は暴力団員との不適切な関係にある

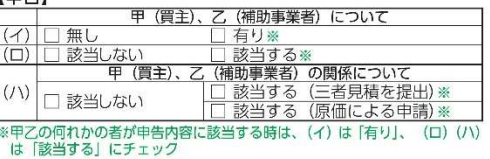

- (ハ) 甲乙の関係が交付規程第5第4項及び第5項に規定する関 係会社等の関係にあること
- ™AAT+→>vPSINNに必っここ<br>付きれた本補助金を返還することが判明した場合に、本補助金交付申請に係る補助金交付決定が取り消され、また、交<br>付された本補助金を返還することについて、甲、乙とも一切の意義を申し立てないものとする。<br>甲及び乙が、第1項において虚偽の申告を行うことで相手に損害を与えた時は、甲及び乙は当該損害についてその責任を負  $\overline{2}$

 $\frac{1}{2}$ 

3 うこととする。

#### (交付由語等)

。<br>- 甲及び乙は、本規約締結後すみやかに、交付申請から本補助金の受領に至るまでの手続きを共同して行う。 第3条

- $\overline{2}$ 本補助金の交付申請から補助金の受領に要する諸手続きについては、甲及び乙を代表して乙が行うものとする。
- $\overline{a}$ 甲は、乙の行う手続きに協力するものとする。
- (補助金の還元)
- 第4条 乙は、本補助金の交付を受けたとき、受領した当該補助金相当額※について、直ちに現金の支払いにより甲に還元するもの とする。

※補助額は、完了実績報告により実施支援室が適切と認めた後に乙に通知する補助金の額(「補助金の額の確定通知書」に記載されている額) (不承認)

乙は、本補助金の交付が受けられない、または交付が見込まれる本補助金額が減額されることを知った場合、すみやかに甲 第5条 に通知し、互いに誠実に協議を行うものとする。

下記の第6条および第7条は、ゼロエネ住宅に限定した内容である。

#### ゼロ・エネルギー住宅型に限る (消費エネルギー量調査への協力)

、7月14年ルー星調目〜〜2歳か<br>第6条 甲は、本事業の完了後、居住開始の翌月からの1年間について、一次エネルギー消費量(電気、都市ガス、LPG、灯油、重<br>(アンケート・ヒアリング・計測への協力) ゼロ・エネルギー住宅型に限る<br>(アンケート・ヒアリング・計測への協力) ゼロ・エネルギー住宅型に限る

- 
- (アンケート・ヒアリンク・計測への協力) セロ・エネルキー任宅空に限る<br>第7条 甲は、本補助事業に伴い、乙より本補助事業に関する事項及び本建物についてのアンケート・ヒアリング・計測などをする 場合、これらに協力するものとし、その資料について公開することを了承する。

甲及び乙は、補助金の交付を受けるため、本規約を互いに確認し、本規約に従って補助事業を実施するものとして、本規約を2 通作成し、それぞれ保管するものとするとともに、乙の写しを実施支援室に届け出ることとする。

該当する場合チェック→ □ 甲乙間の本件売買契約は雷磁的措置(雷子契約)により締結したものであることを由告します。

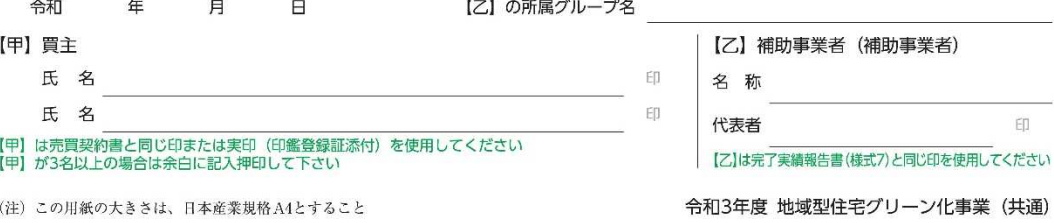

【共同実施規約サンプル】

### 6)―4 建築士による確認

高度省エネルギー型の場合は、行政への工事完了報告書の提出が必要となります。

以下の①の場合は「行政への工事完了報告書一式の控えのアップロード」が必要となり、②の場合 は「建築士による工事内容の確認」が必要となります。

- ① 行政に工事完了報告書(行政の受付印有)を提出した場合
- ② 行政への工事完了報告書の提出で「提出が不要(行政確認済)」「行政の受付印無し(行政確 認済)の場合

上記の②に該当する場合「建築士による工事内容の確認書」の提出が必要となります。情報入力 後、一時保存を行い書式(エクセル)をダウンロードして、該当する書式に建築士の確認を受け記 入チェックし押印後にPD F化したデータをアップロードして下さい。

※ ①の場合は、建築士の情報登録は必要ありません。「行政への工事完了報告書一式の控えのア ップロード」後に一時保存で完了です。

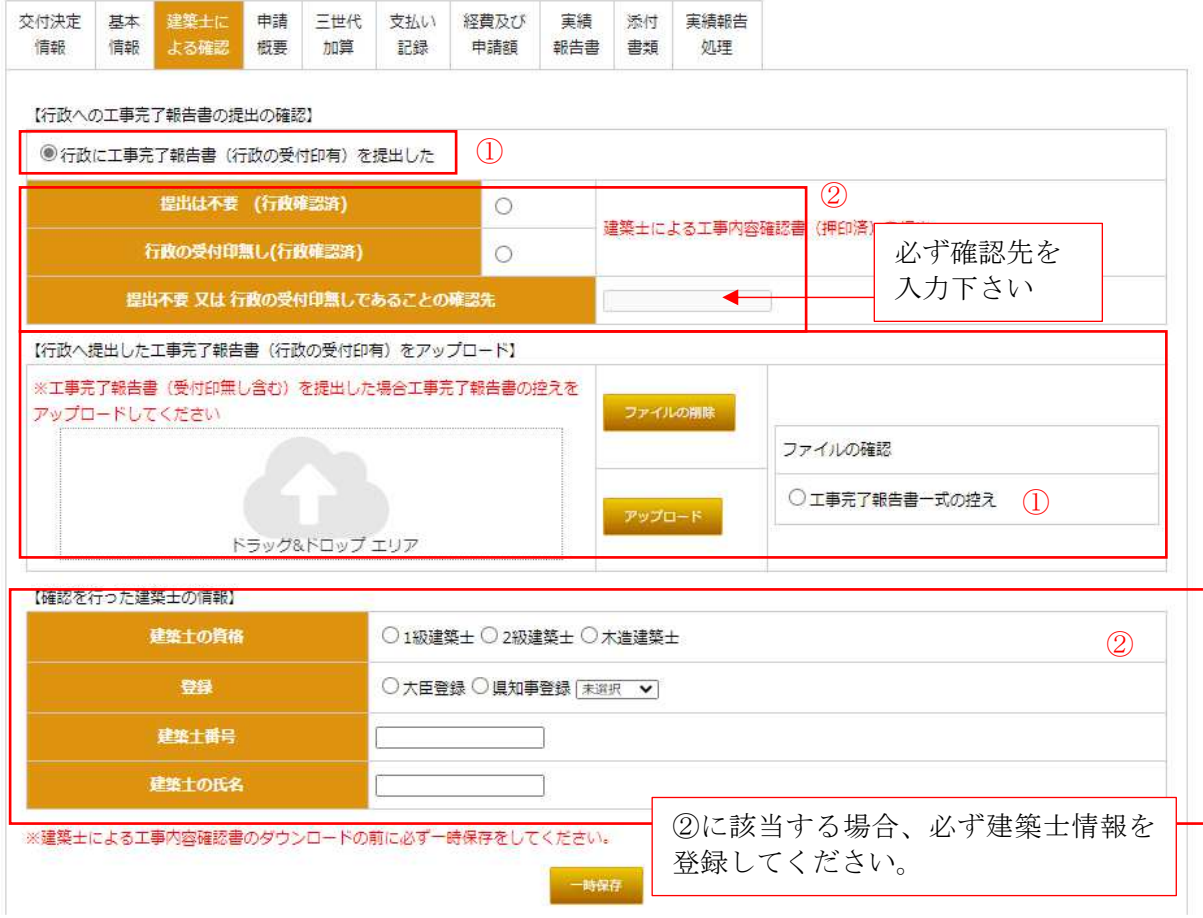

※ 情報の入力・修正後は、必ず「一時保存」を行ってください。特に、「一時保存」を行わずに 画面を移動した場合、入力・修正された情報は消えてしまうので注意してください。

② 行政への工事完了報告書の提出で「提出が不要(行政確認済)」「行政の受付印無し(行政確認 済)の場合

上記の②に該当する場合、「建築士による工事内容確認書」の提出が」必須となります。 必ず、一時保存後に「建築士による工事内容確認書」をダウンロードして、ダウンロードした書式 の内容を確認して証明する建築士の確認後に建築士の押印、その後に施工事業者用の原本を PDF 化してアップロードしてください。

※ アップロードには、確認を行った建築士の免許の写しのアップロードが必要です。

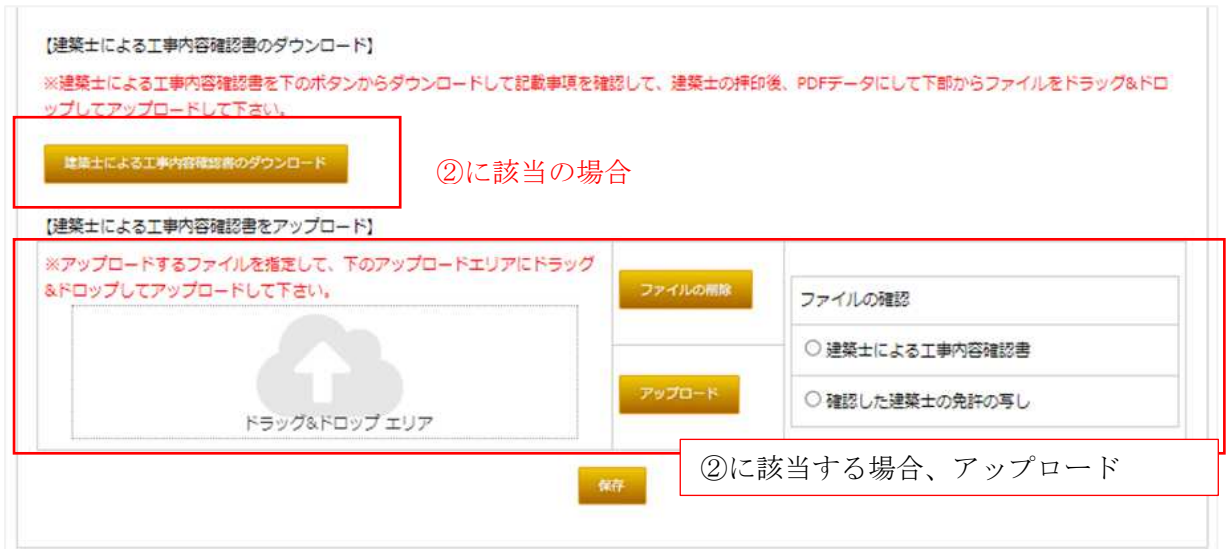

- ※ 行政への工事完了報告書(行政の受付印有)の場合は、行政への工事完了報告書一式のアップ ロードで完了です。
- ※ ここでダウンロードする書式はエクセルデータとなります。必要事項を追記して証明する建築 士の押印後、PDF 化してアップロードしてください。

工事内容確認書(高度省エネ型)

物件番号 300024K0103

## 建築士による 工事内容確認書

確認した日 令和 03 年 10 月 29 日

完了実績報告に係る下記住宅の整備内容について、認定低炭素住宅・性能向上計画認定住宅の認定を受けた<br>計画からの変更の有無を確認し、現地確認により、認定低炭素住宅・性能向上計画認定住宅の認定を受けた計画<br>(変更に関する手続きの結果を含む)に従って住宅の建築工事が行われ、工事が完了したことを証明する。

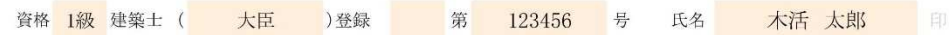

#### 1.行政への工事完了報告書の提出の確認

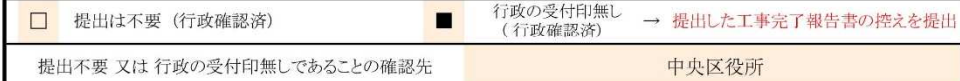

#### 2.証明する住宅

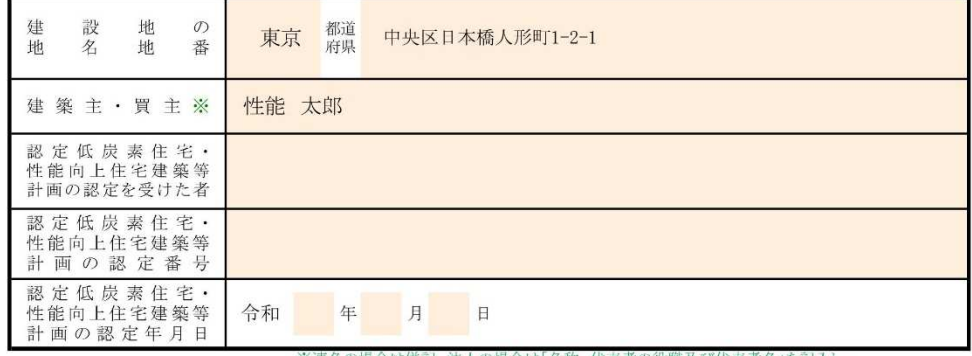

※連名の場合は併記、法人の場合は「名称、代表者の役職及び代表者名」を記入し、<br>- 売買契約による住宅の場合は買主名と物件名(〇〇〇△号棟)を併記して記入すること。

#### 3.証明する建築士が確認した変更の内容

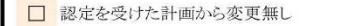

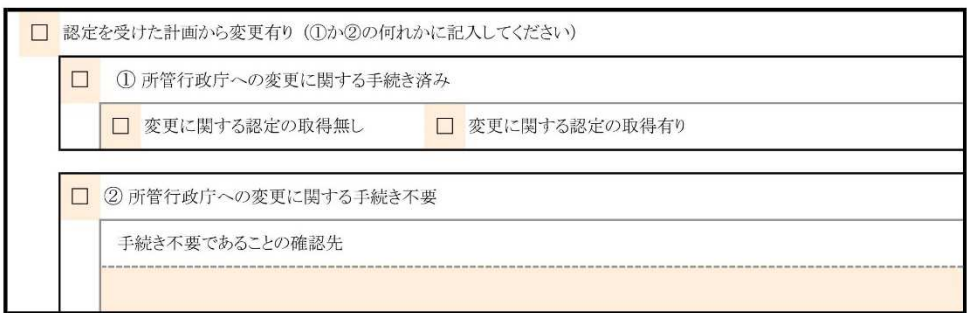

(注意事項)

、…。……。<br>工事内容確認書を作成するにあたり、故意又は重大な過失による虚偽の記入・証明、未確認での記入・証明などの行為があったこ<br>とが判明した場合には、建築士法第10条の規定に基づく懲戒処分の対象となることがあります。

(注)この用紙の大きさは、日本産業規格A4とすること

【建築士による工事内容確認書】

## 6)―5 申請概要

工事請負契約の締結日、工事着工日、工事完了日、および実績報告を行う住宅の概要に関して確 認します。入力内容(入力画面)は申請種別によって違うものとなります。

各入力項目には入力に制限があるものがあります。内容を確認の上、入力してください。

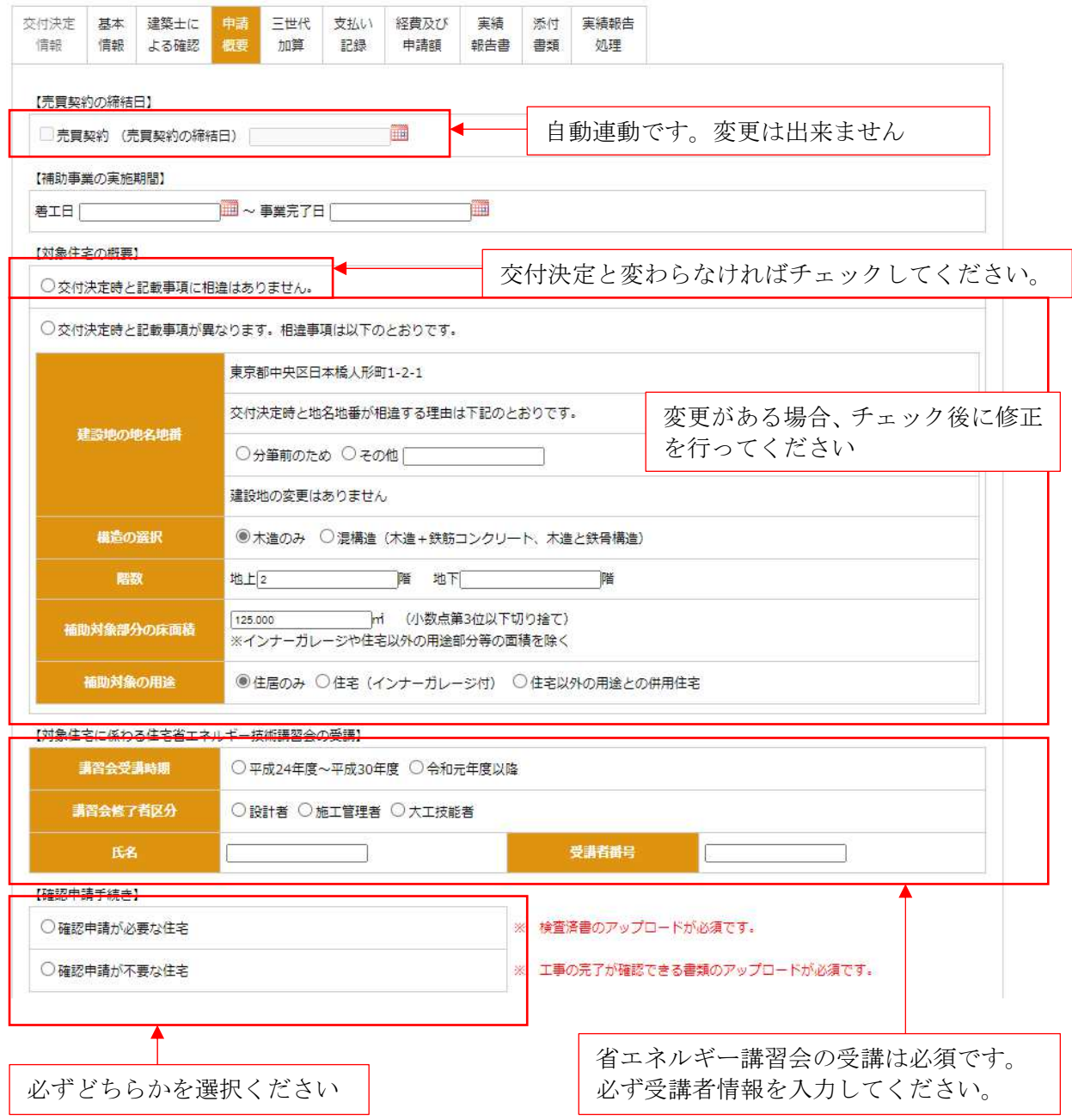

※ 対象住宅の工事が完了したことを証明するために「検査済書」または「工事の完了が確認出来 る書類」のアップロードが必要となります。該当する書類の写し PDF 化してアップロードし て下さい。

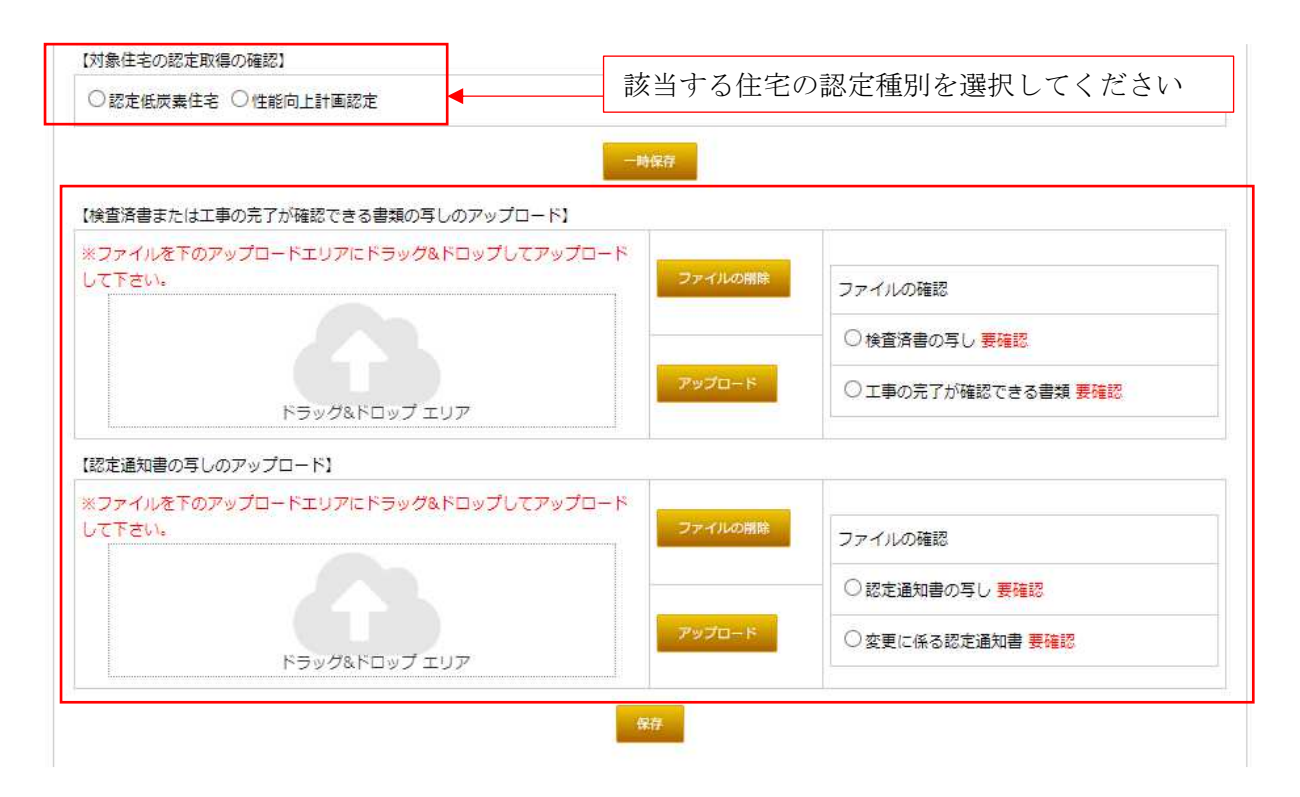

- ※ 「検査済書または工事の完了が確認できる書類の写し」および「認定通知書の写し」のアップ ロードは必須となります。該当する住宅によって必要となる書類が違いますので注意して下 さい。
- ※ 「変更に係る認定通知書」がある場合もその写しを必ずアップロードして下さい。
- ※ 情報の入力・修正後は、必ず「一時保存」を行ってください。特に、「一時保存」を行わずに 画面を移動した場合、入力・修正された情報は消えてしまうので注意してください。

6)―6 三世代加算

交付決定で三世代同居加算の申請をされている物件でのみ必要となります。三世代同居加算の適 用が無い場合は画面表示されません。

三世代同居加算の適応を受けるには、建築士による「三世代同居対応住宅の要件への適合確認」 が必要となります。本ページにて、必要事項を入力し一時保存後「三世代同居対応住宅の要件への 適合確認」のエクセルシートをダウンロードします。書式は、必要となる項目を建築士による確認 を受け入力し押印して PDF 化してアップロードしてください。また、三世代同居加算の適応を受 けるには下記の資料が必要となりますので、用意してアップロードして下さい。

- ① 三世代同居対応住宅の要件への適合確認(本ツールでダウンどーして作成します)
- ② 適合確認を行った建築士の建築士免許の写し
- ③ 三世代同居対応住宅の現地写真

(設備を設置した2箇所および日付・邸名が記載された看板が写っているもの)

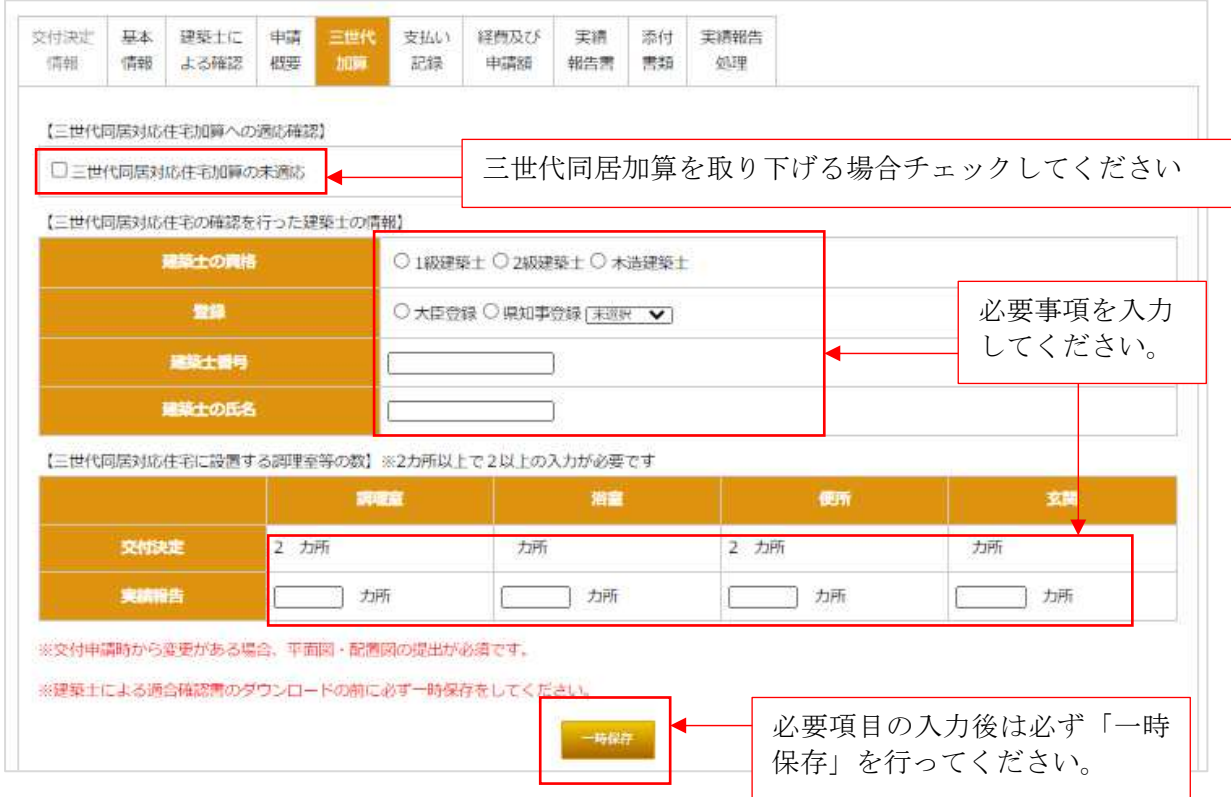

※ 情報の入力・修正後は、必ず「一時保存」を行ってください。特に、「一時保存」を行わずに 「三世代同居対応住宅の要件への適合確認」の書式をダウンロードした際には、入力情報が反 映していない書式がダウンロードされ、入力・修正された情報も消えてしまうので注意してく ださい。

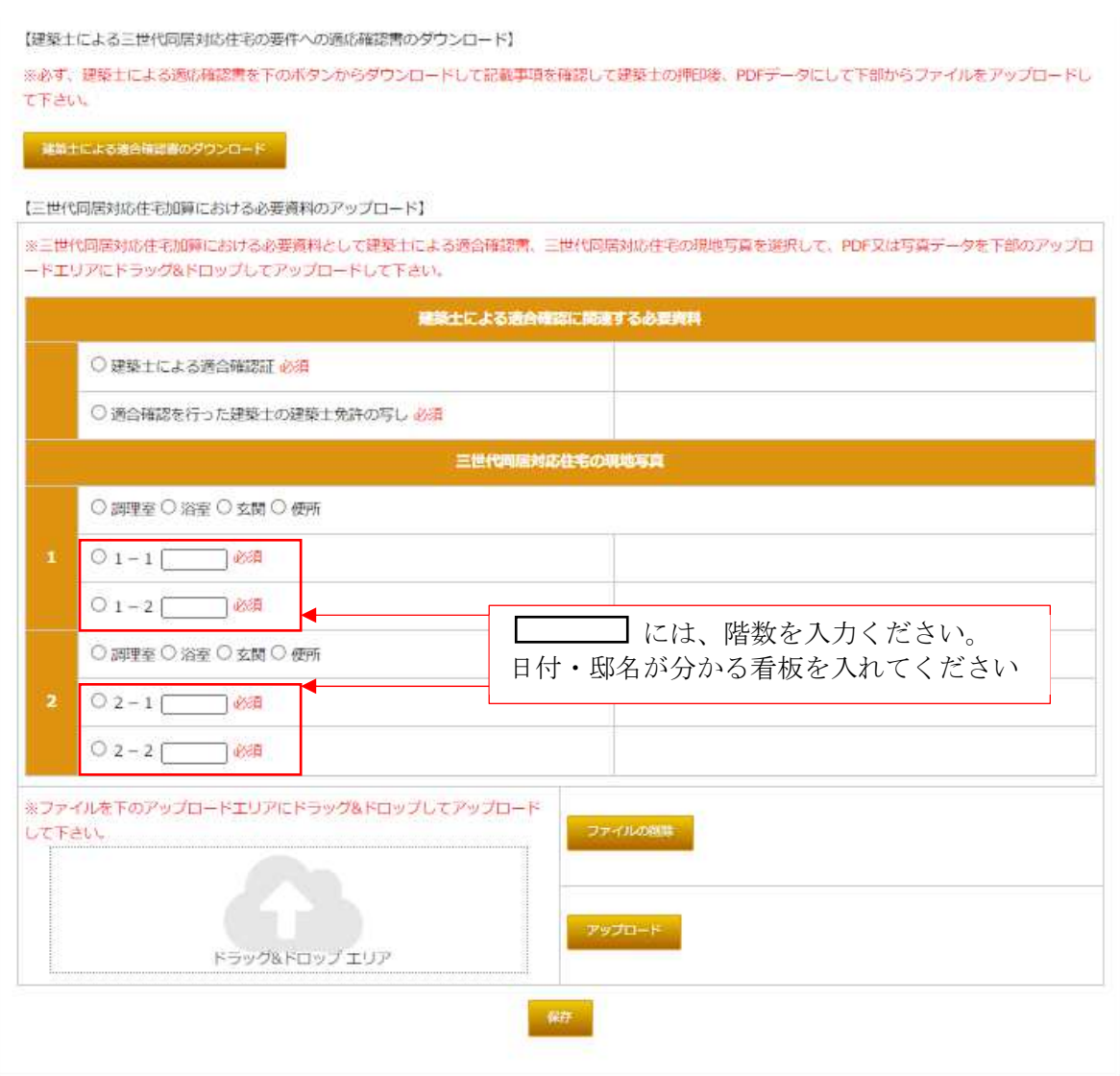

※ 情報の入力・修正後は、必ず「一時保存」を行ってください。特に、「一時保存」を行わずに 画面を移動した場合、入力・修正された情報は消えてしまうので注意してください。

#### 6)―7 地域材加算

交付決定で地域材加算の申請をされている物件でのみ必要となります。地域材加算の適用が無い 場合は画面表示されません。

主要構造材の部位別の木材の使用量とその内の地域材の使用量を記載下さい。地域材の使用割合 が50%以上であることが条件です。

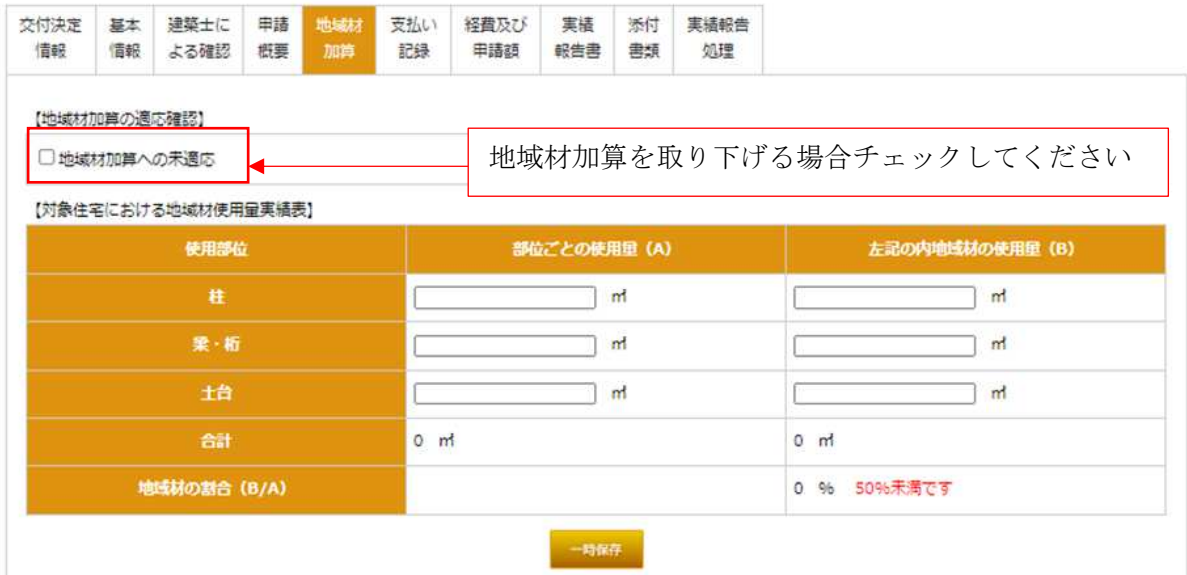

※ 情報の入力・修正後は、必ず「一時保存」を行ってください。特に、「一時保存」を行わずに 画面を移動した場合、入力・修正された情報は消えてしまうので注意してください。

対象住宅における地域材の供給体制実績表は、各グループが登録した「事業採択を受けた際に登 録された地域材(適用申請書に記載してある地域材)」の数だけ体制表が表示されます。

「認証制度の名称」で自グループが登録した地域材を選択して、該当する事業者を選択してくださ い。

- ※ 地域材の供給体制実績表は、部位別ではなく地域材ごととなります。必ずまとめて作成してく ださい。
- ※ 事業者選択は」、各グループの構成員として登録されている事業が表示されます。事業者の追 加登録は計画変更で行えます。計画変更では、毎月月末締め切りで月初登録を行っています。

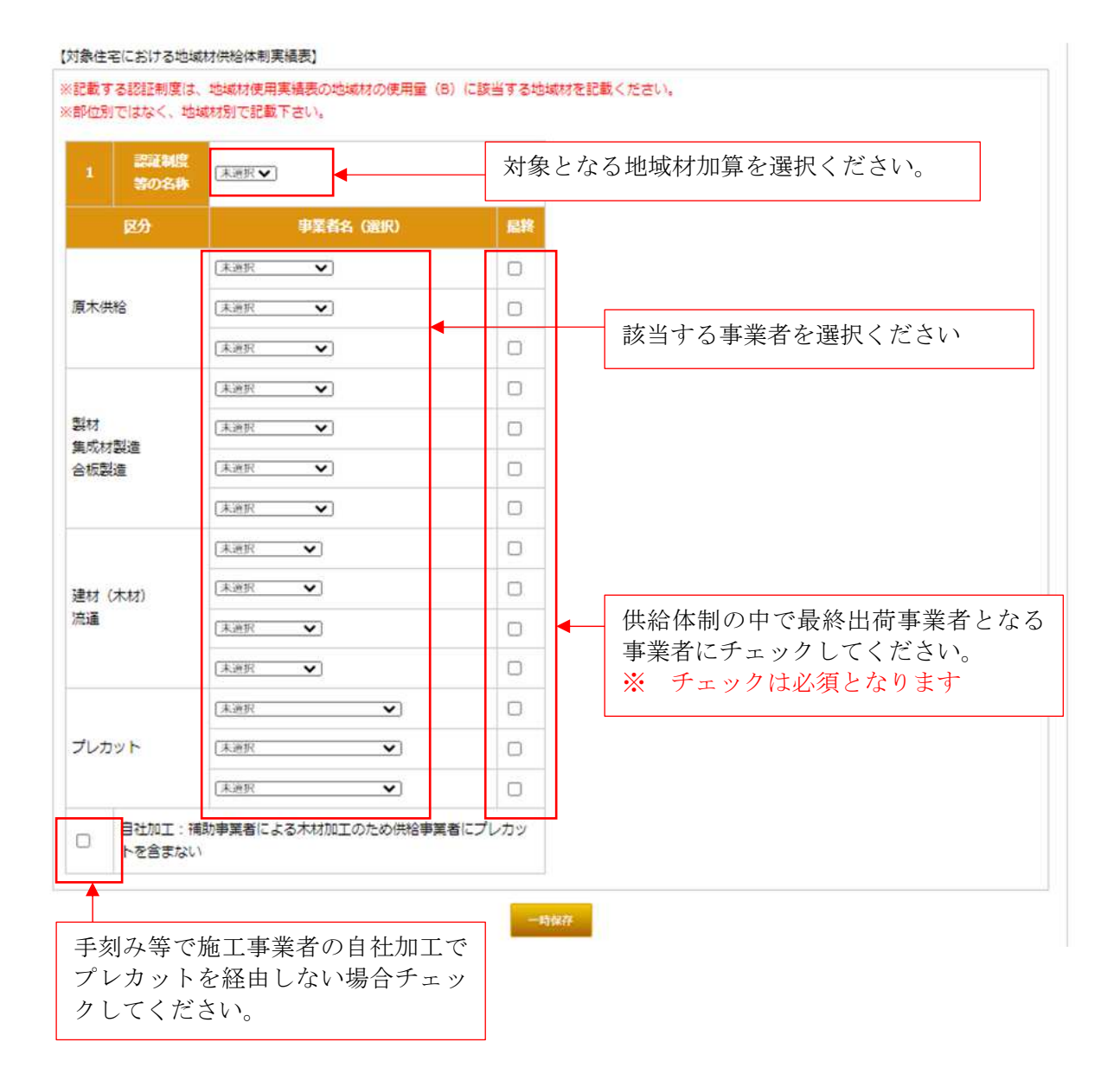

※ 情報の入力・修正後は、必ず「一時保存」を行ってください。特に、「一時保存」を行わずに 画面を移動した場合、入力・修正された情報は消えてしまうので注意してください。

## 6)―8 支払記録

実績報告を行う物件の支払い記録の登録を行います。以下の必要事項を入力し必要書類をアップ ロードして下さい。

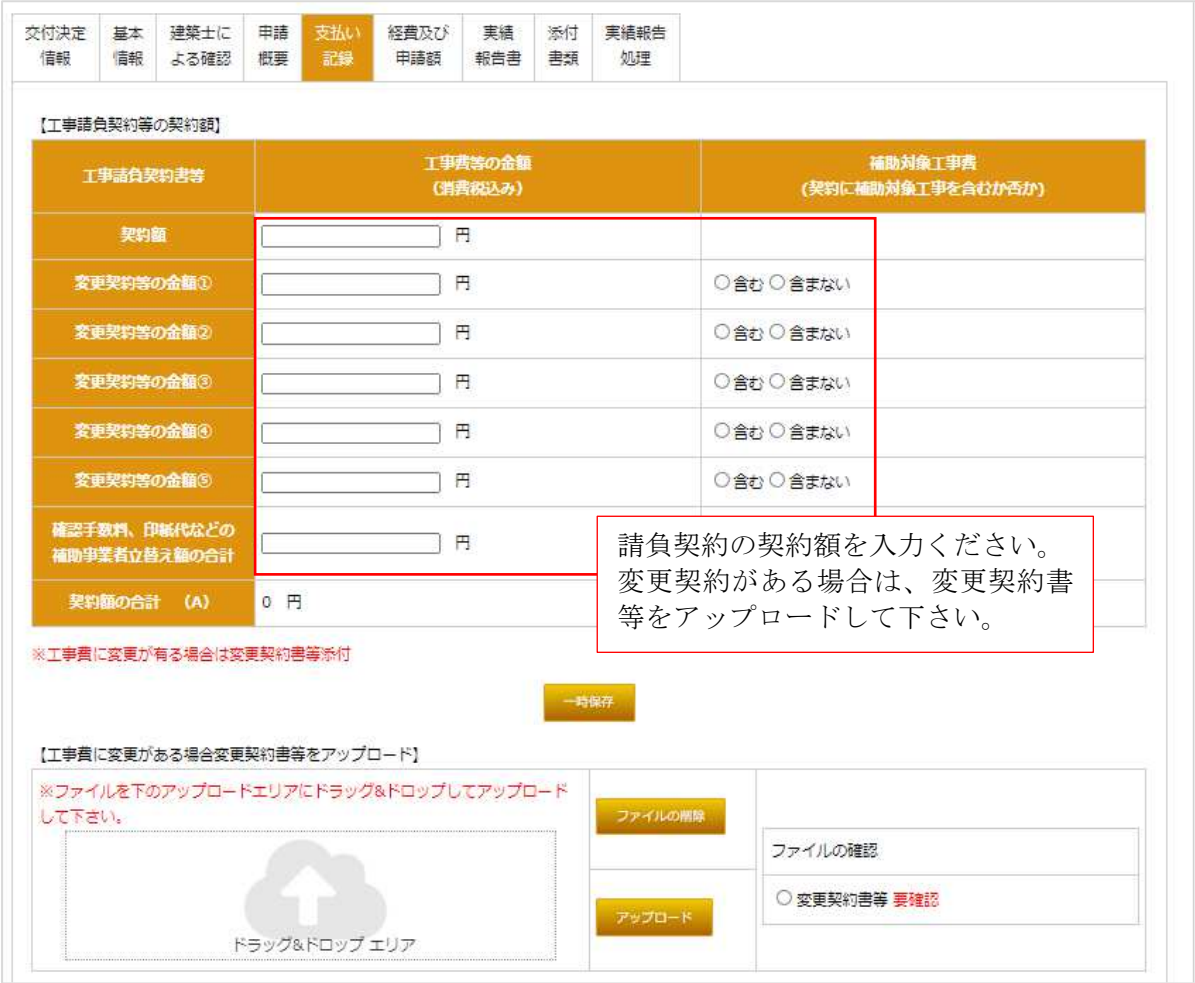

- ※ 情報の入力・修正後は、必ず「一時保存」を行ってください。特に、「一時保存」を行わずに 画面を移動した場合、入力・修正された情報は消えてしまうので注意してください。
- ※ 契約変更があった場合、変更の契約書をアップロードして下さい。 アップロード前には、必ず「一時保存」を行ってください。

工事費の支払額および支払い年月日を入力してください。その際に、その際に添付書類として 「領収書」「送金伝票」の有無をチェックしてください。

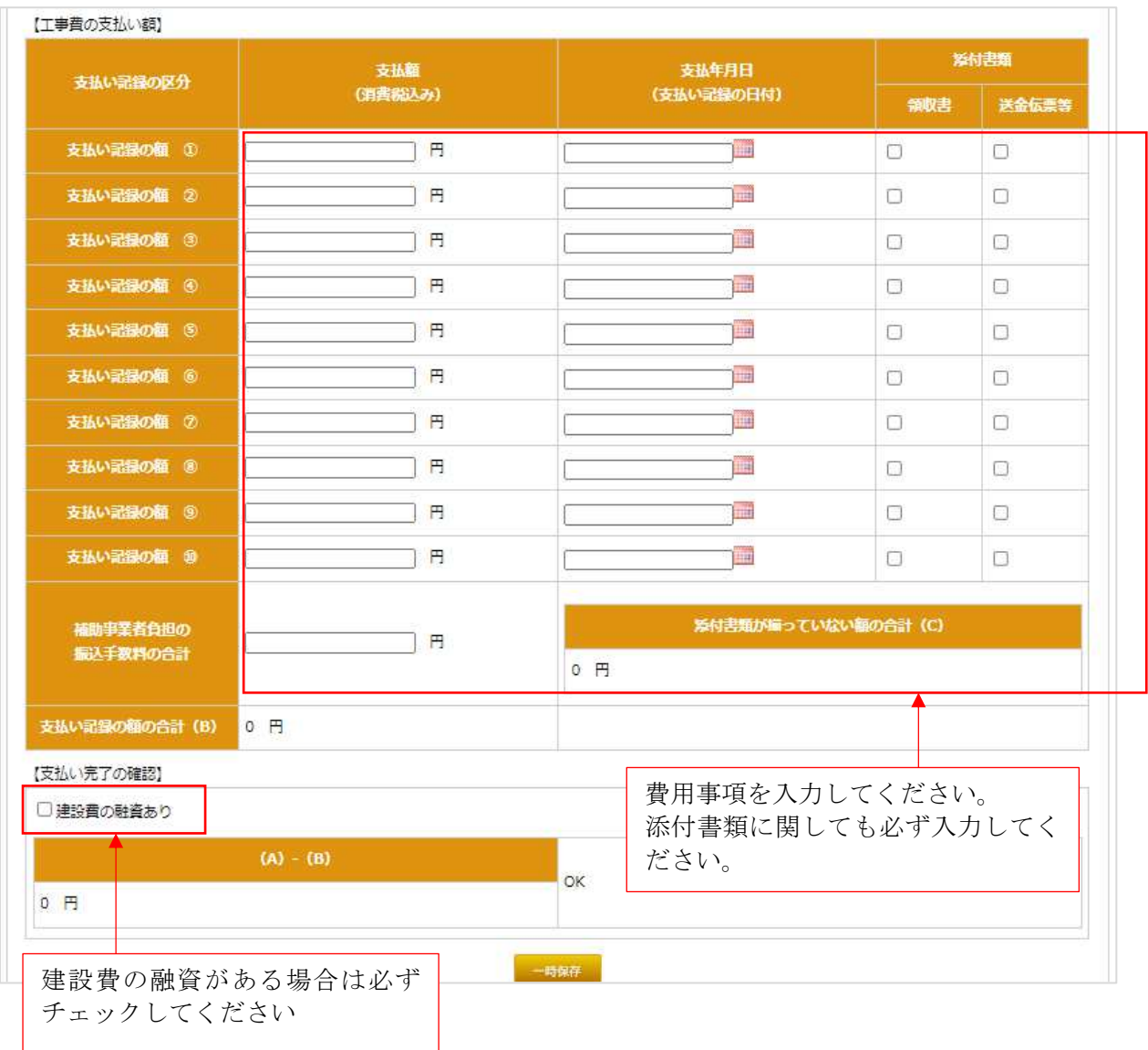

- ※ 情報の入力・修正後は、必ず「一時保存」を行ってください。特に、「一時保存」を行わずに 画面を移動した場合、入力・修正された情報は消えてしまうので注意してください。
- ※ 工事費の支払い記録の額の入力が完了すると、その支払い記録に該当する添付書類として「領 収書」「送金伝票」のアップロードが必要です。「領収書」「送金伝票」でチェックを行った添 付書類をアップロードして下さい。

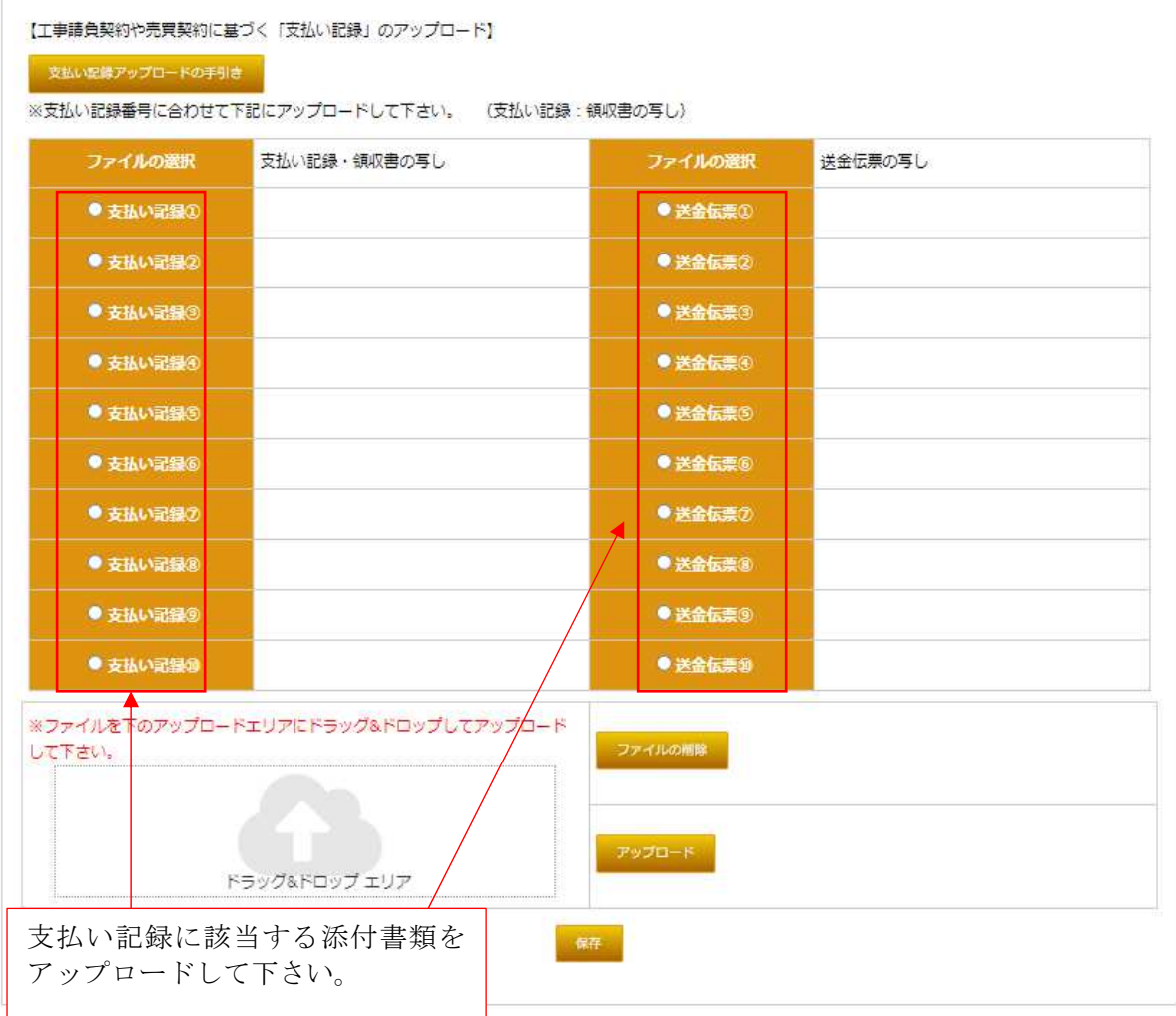

※ 情報の入力・修正後は、必ず「一時保存」を行ってください。特に、「一時保存」を行わずに 画面を移動した場合、入力・修正された情報は消えてしまうので注意してください。

## 6)-9 経費及び申請額

 該当物件の経費及び申請額を入力ください。交付決定時から変更がない場合は、「交付決定時と 経費に相違はありません。」を選択し、実績報告額を確認し「保存」で完了します。 交付決定時から変更があった場合のみ「交付決定時と経費が異なります。相違事項は以下のとおり

です。」を選択し、以下の情報を修正ください。

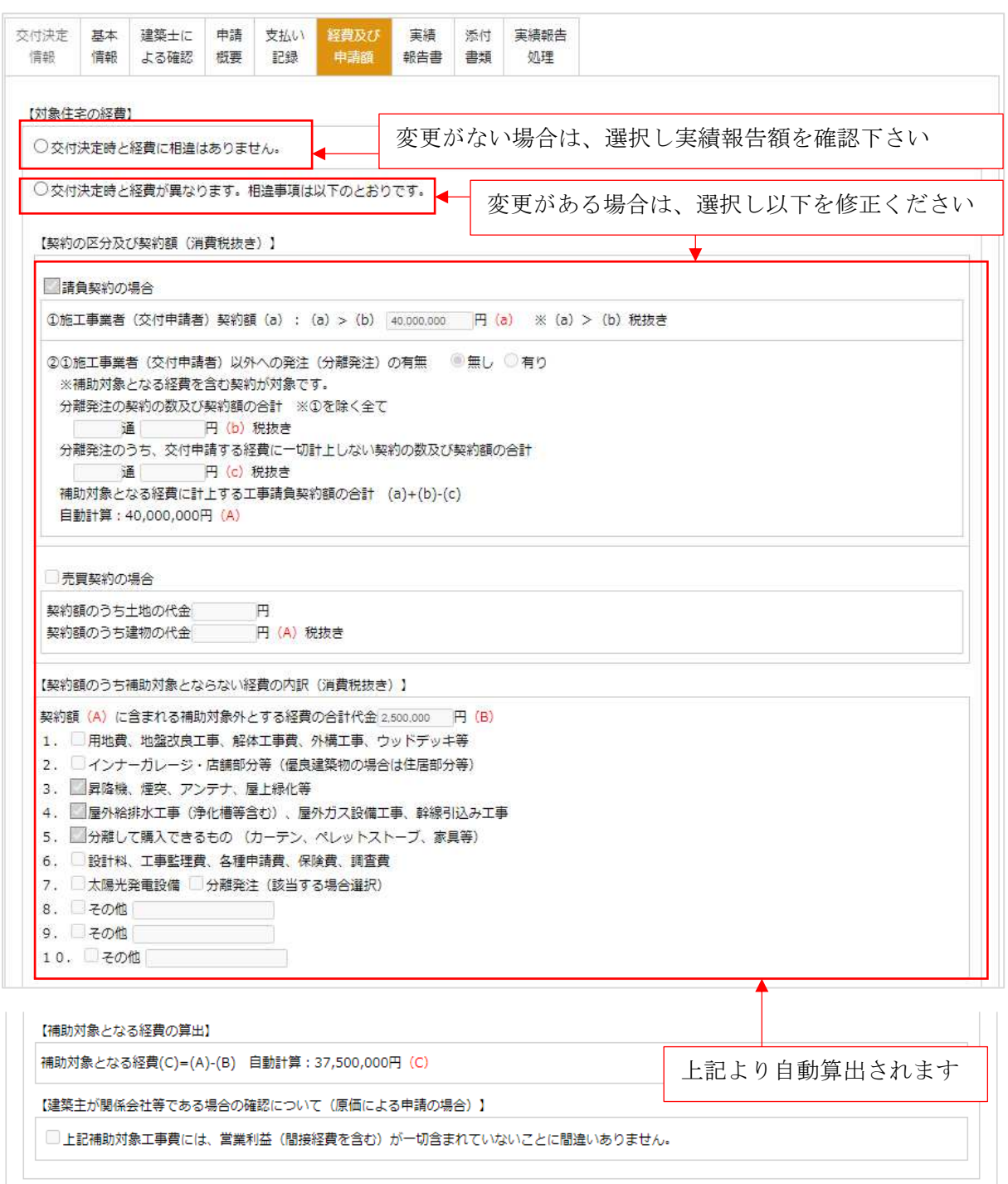

実績報告額の確認を行い、修正が必要な場合は修正を行い保存する事で確定させてください。 ※ 補助額の修正は、減額は出来ますが増額は出来ません。

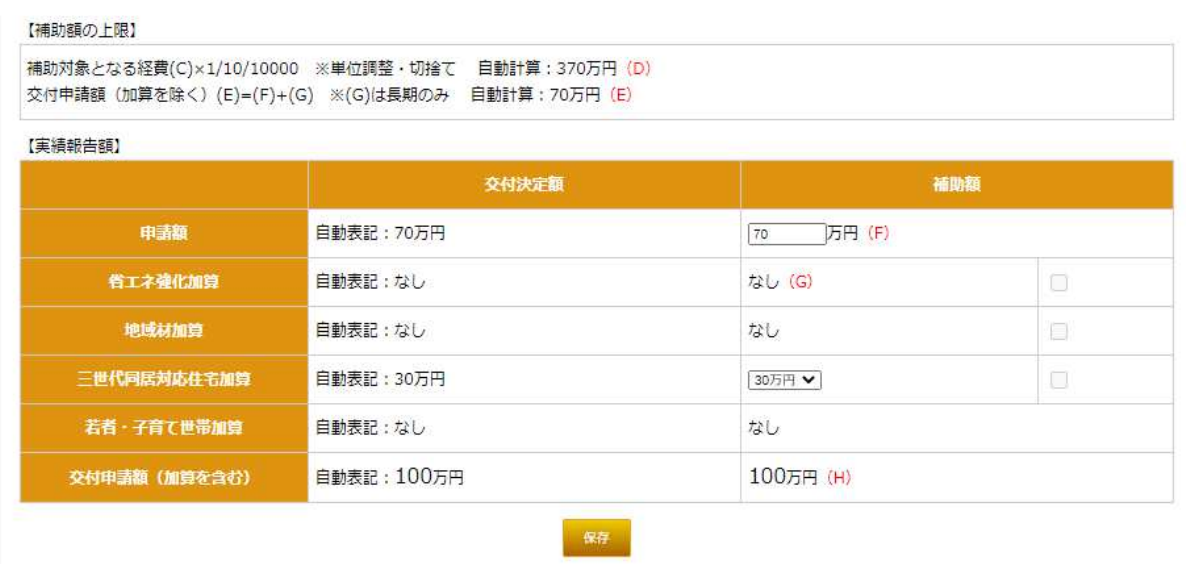

※ 情報の入力・修正後は、必ず「一時保存」を行ってください。特に、「一時保存」を行わずに 画面を移動した場合、入力・修正された情報は消えてしまうので注意してください。

## $6)$  –10 実績報告書

実績報告書の作成に必要な情報は、ここまでの作業で完了しています。実績報告書をダウンロー ドして押印後、PDF 化しアップロードしてください。原本は破棄せず保管してください。

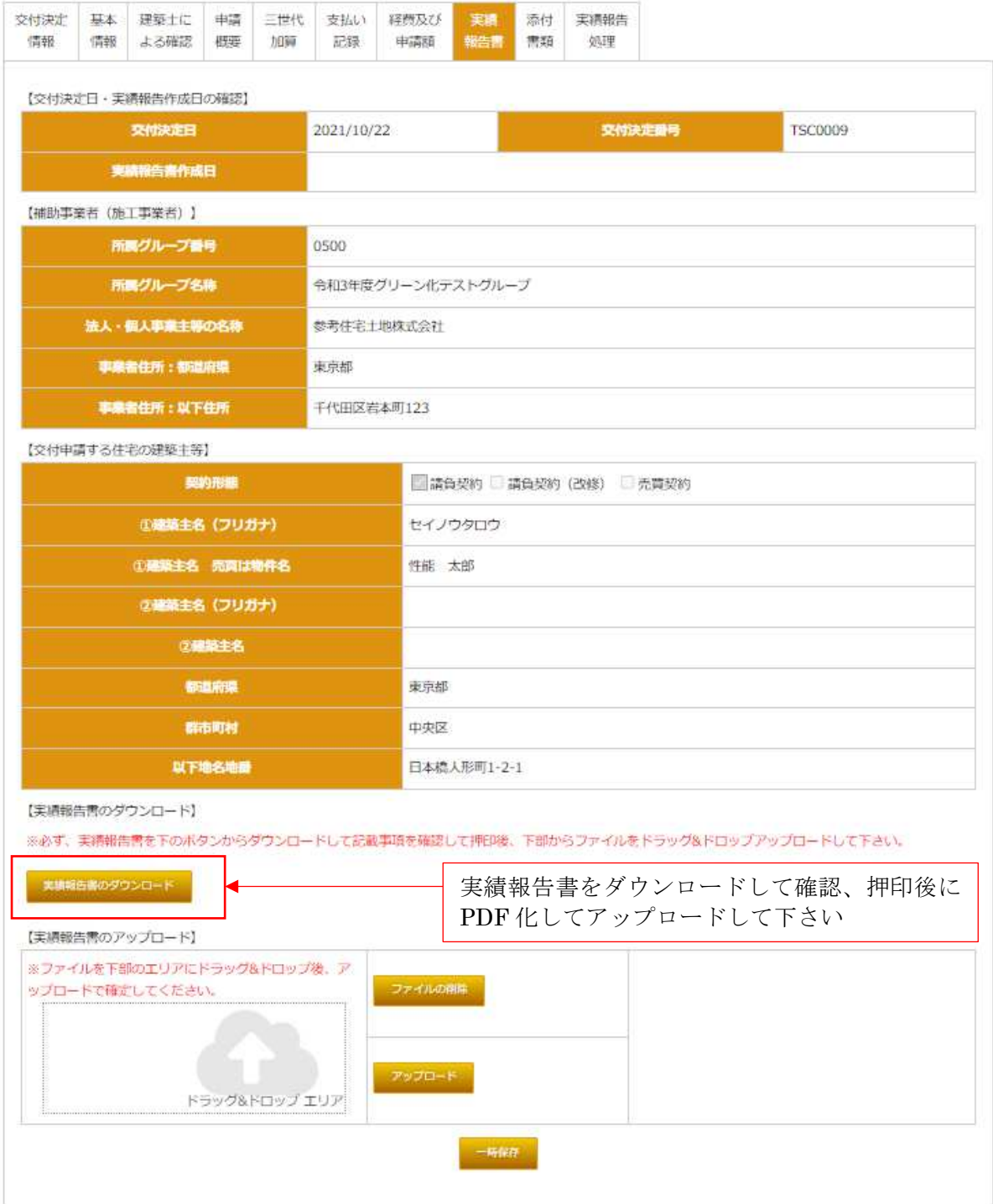

※ 実績報告のアップロード後は必ず一時保存してください。

※ 押印は、交付申請書に押印した印と同じものを使用ください。

様式7(共)

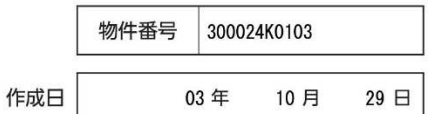

地域型住宅グリーン化事業実施支援室 殿

## 令和3年度地域型住宅グリーン化事業補助金完了実績報告書

下記の交付決定日及び交付決定通知番号をもって交付決定を受けた標記事業が完了したので、令和3年度地域型住宅グ リーン化事業補助金交付規程第10第1項の規定により、関係書類を添え、下記の通り報告します。報告にあたっては、補 助事業者及び対象住宅が本事業の要件やグループの共通ルールに適合していること、補助事業者及び対象住宅の建設に関 係する法令を遵守することに間違いありません。

なお、グループ代表者及び事務局担当者を申請代理人と定め、令和3年度地域型住宅グリーン化事業補助金の交付申請等 の手続きに関する一切の権限を委任します。

補助金の額の確定が通知された際は、通知に記載さている確定補助額にて、令和3年度地域型住宅グリーン化事業に係る 国庫補助金として、請求します。支払先は実績報告ツールに登録した振込口座といたします。

 $E$ 

#### 1. 補助事業者

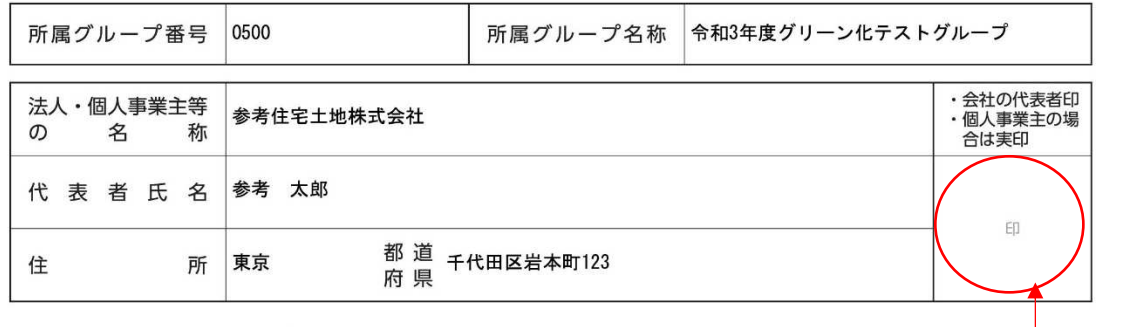

2. 完了実績報告する住宅の建築主・買主

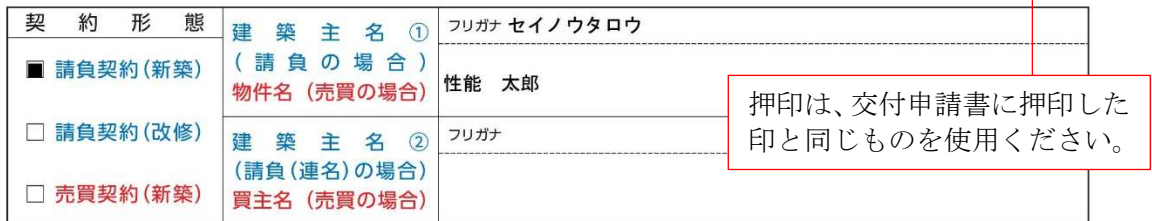

#### 3. 交付決定日及び交付決定番号

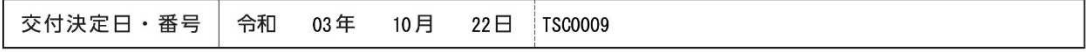

#### 4. 補助金の交付決定額及び精算額

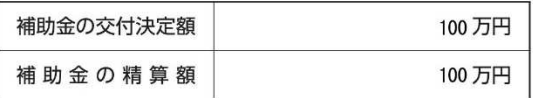

#### 5. 補助事業の実施期間 (入力情報のとおり)

#### 6. 補助事業の成果 (入力情報のとおり)

(注意事項)

。<br>1.完了実績報告書は、1住戸につき1枚作成してください。<br>2.修正液、修正テープ等や訂正印での修正はできません。(提出書類共通)

(注) この用紙の大きさは、日本産業規格A4とすること

#### 令和3年度 地域型住宅グリーン化事業(共通)

# 6)-11 添付書類

 添付書類は、各項目でアップロードした書類に加え実績報告に必要となる各書類です。 申請を実施するにあたっての手続マニュアルを確認いただき該当物件の実績報告に必要となる各書 式をアップロードして下さい。

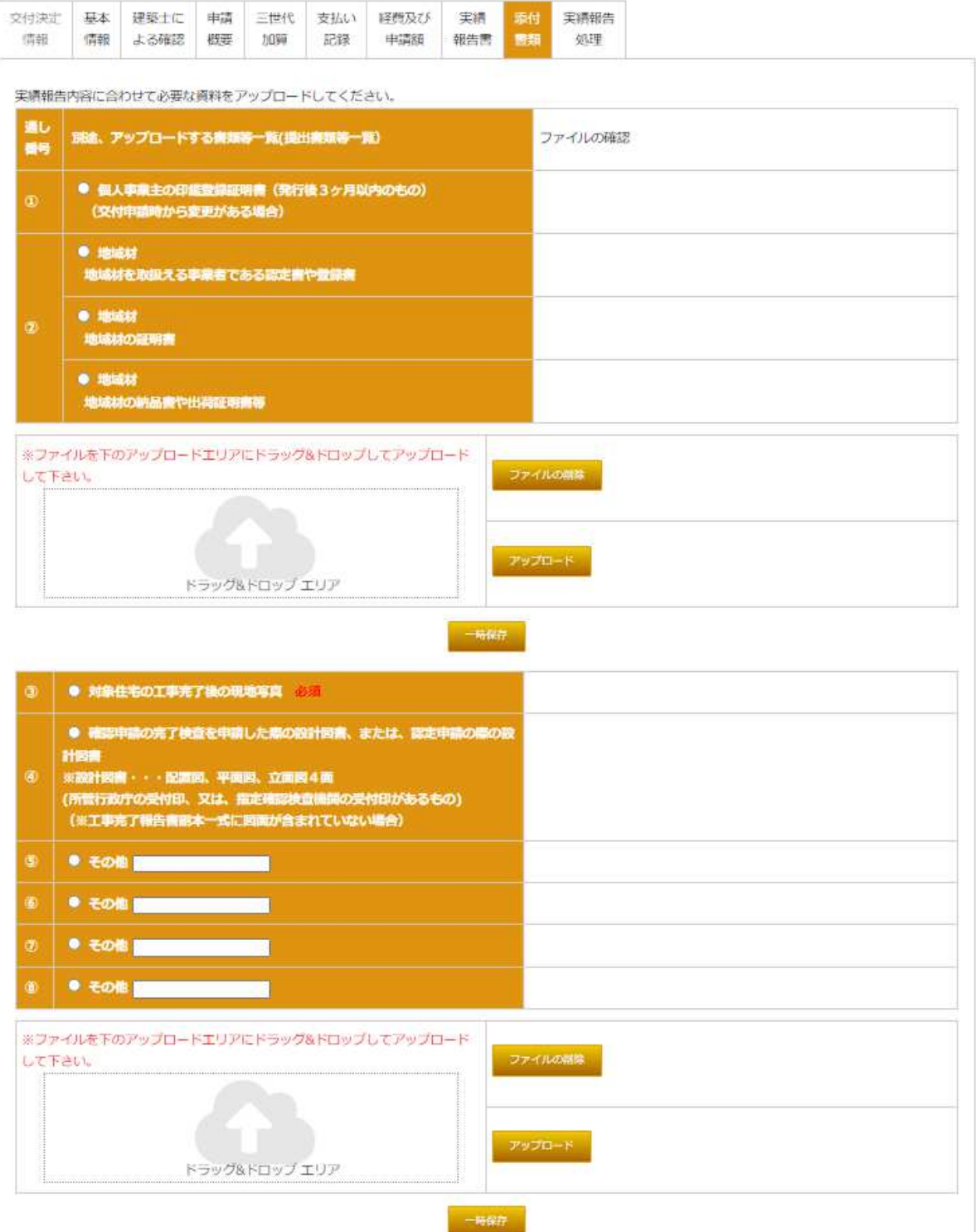

## 6)―12 実績報告処理

実績報告や実施支援室からの質疑回答等を行います。実績報告は、必要な情報、資料を登録した上 で行ってください。

必要となる添付書類は、申請を実施するにあたっての手続マニュアルを確認いただき該当物件の実 績報告に必要となる各書式をアップロードして下さい。

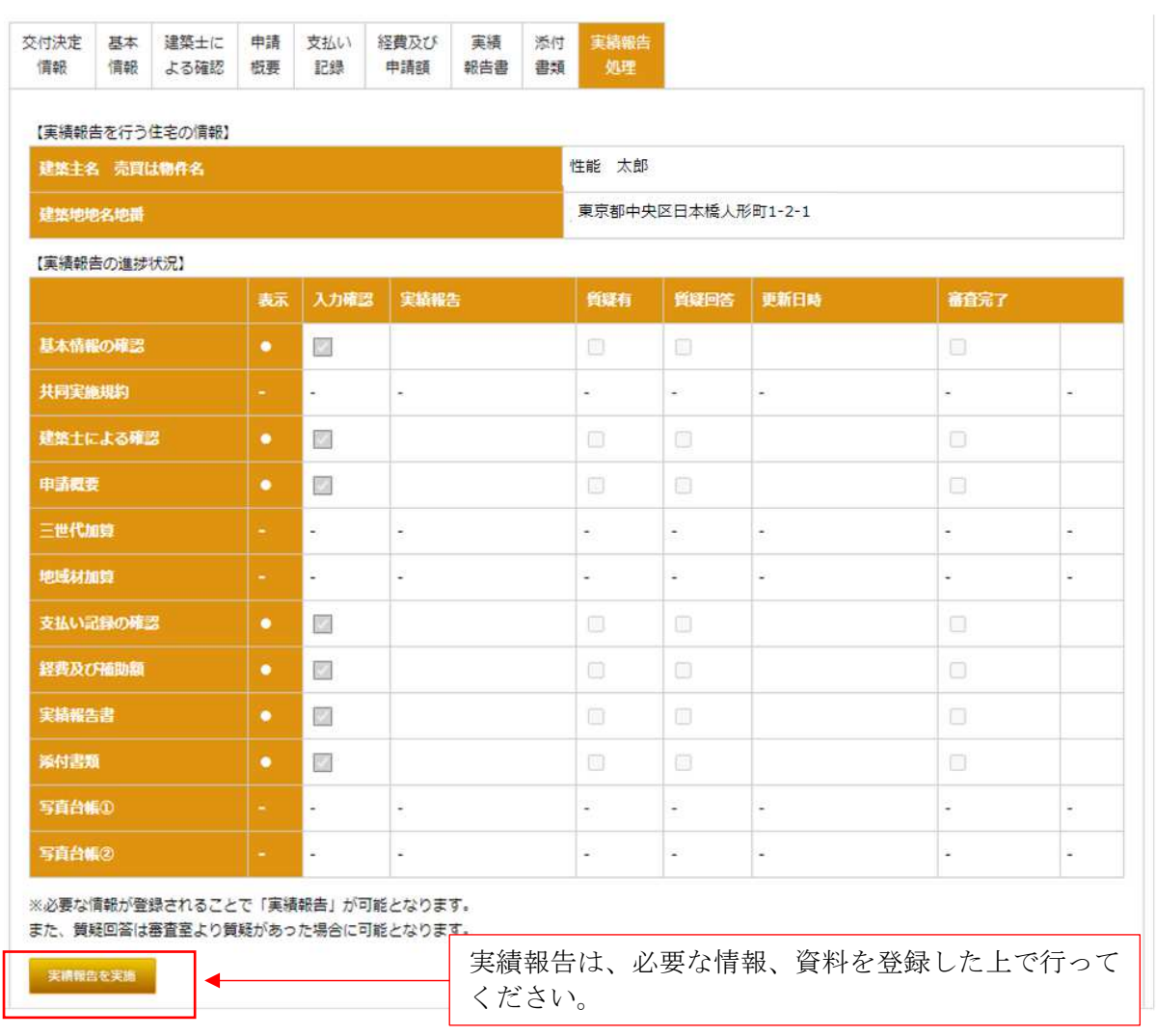

実績報告を行うと、「実績報告受付完了のご連絡」が送信されます。この受付メールで実績報告 の受付は完了です。

From: 令和3年度地域型住宅グリーン化事業交付申請ツール <info@infofukui.com> Sent: Thursday, October 28, 2021 4:06 PM To:  $\overline{\phantom{a}}$ Subject: 【令和3年度地域型住宅グリーン化事業】実績報告を受付ました

実績報告受付完了のご連絡

グループ番号: 0500 グループ名 : 令和3年度グリーン化テストグループ 相当者名 : 担当 氏名様

平素より大変お世話になっております。令和3年度地域型住宅グリーン化事業に申請 された物件につきまして、下記の通り実績報告を受付ましたのでお知らせいたします。

受付日  $: 2021/10/28$ 事業者番号 : 300024 事業者名 : 参考住宅土地株式会社 住宅管理番号: 300024K0103 建築主 :性能 太郎 申請区分 : 高度省エネルギー型

令和3年度地域型住宅グリーン化事業実績報告ツール

【受付メール例】

事業の廃止承認依頼について

当該事業の廃止を行う場合、令和 3 年度地域型住宅グリーン化事業補助金交付規程第 8 第 1 項の 規定により令和 3 年度地域型住宅グリーン化事業の廃止承認申請書の提出が必須となります。 廃止する具体的な理由を入力して一時保存後、廃止申請書をダウンロードして押印後アップロード してください。

廃止承認申請書のアップロード後、「事業の廃止承認依頼を実施」を選択ください。

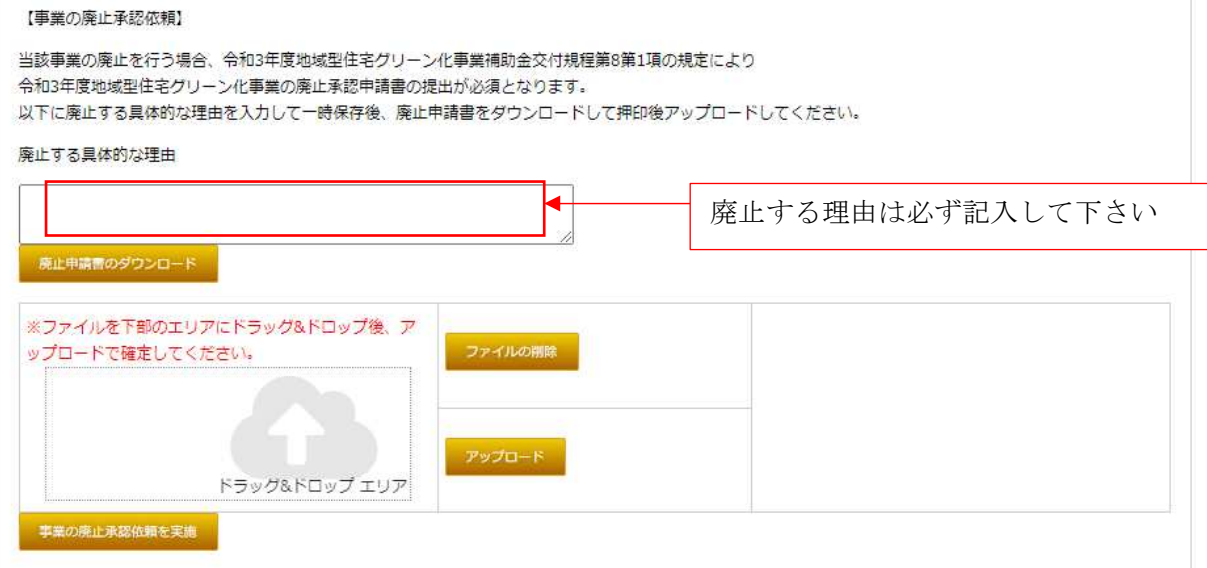

様式12(共) 物件番号 30002400203 作成日 03 年 10 月 28 日

地域型住宅グリーン化事業実施支援室 殿

## 令和3年度地域型住宅グリーン化事業の廃止承認申請書

下記の交付決定日及び交付決定通知番号をもって交付決定を受けた標記事業について、下記により当該事業を廃止した いので、令和3年度地域型住宅グリーン化事業補助金交付規程第8第1項の規定により、関係書類を添えて下記の通り申請 します。

なお、グループ代表者及び事務局担当者を申請代理人と定め、令和3年度地域型住宅グリーン化事業補助金の交付申請等 の手続きに関する一切の権限を委任します。

1. 補助事業者

記

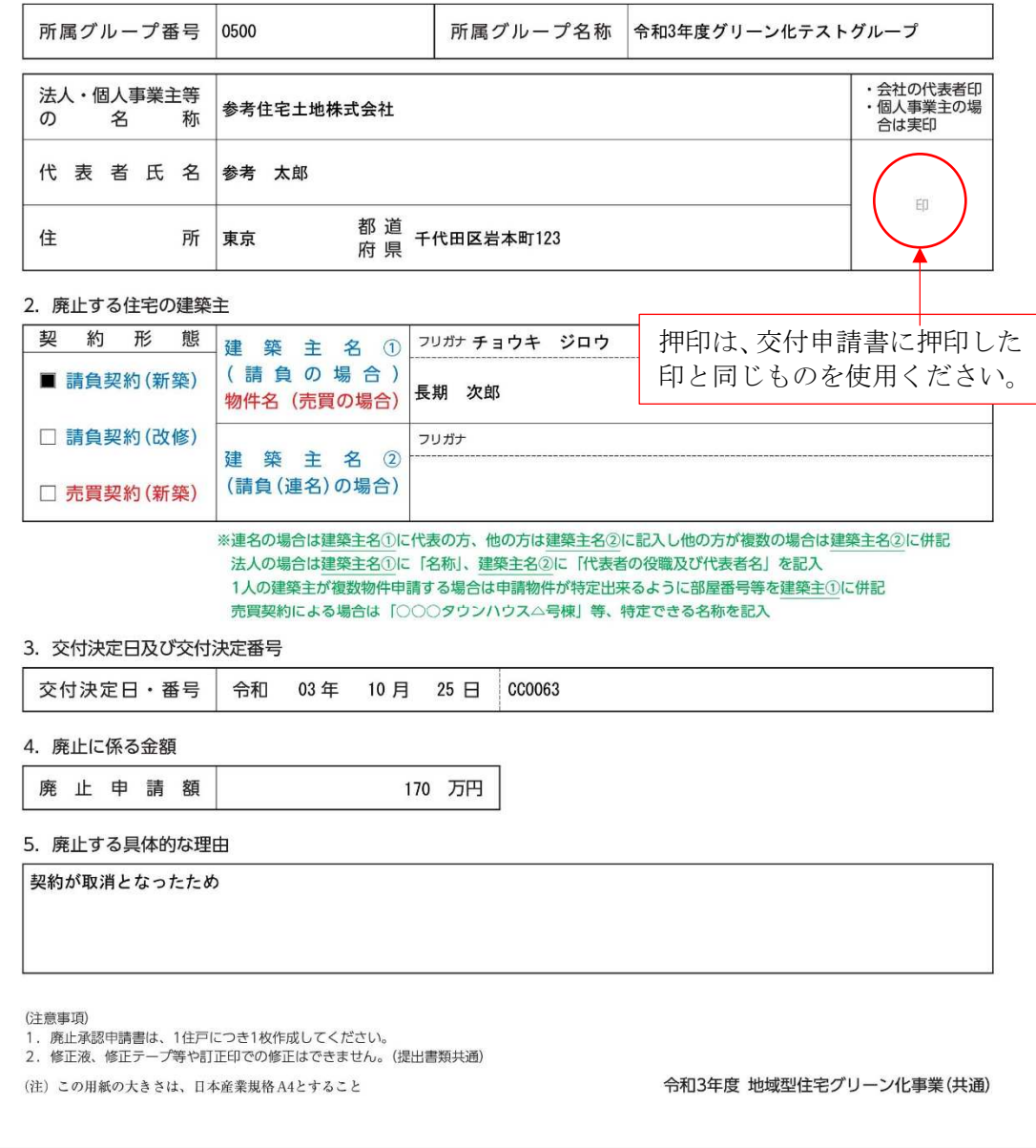

7) 質疑応答

実績報告を行った後は、交付申請ツールと同様に全ての情報の更新は出来ません。実施支援室か らの連絡(質疑もしくは交付決定の通知)を待ってください。同様に、実施支援室からの質疑に対 して質疑回答を行った場合も全ての画面で、情報の更新、ファイルの削除、アップロードは不可と なります。

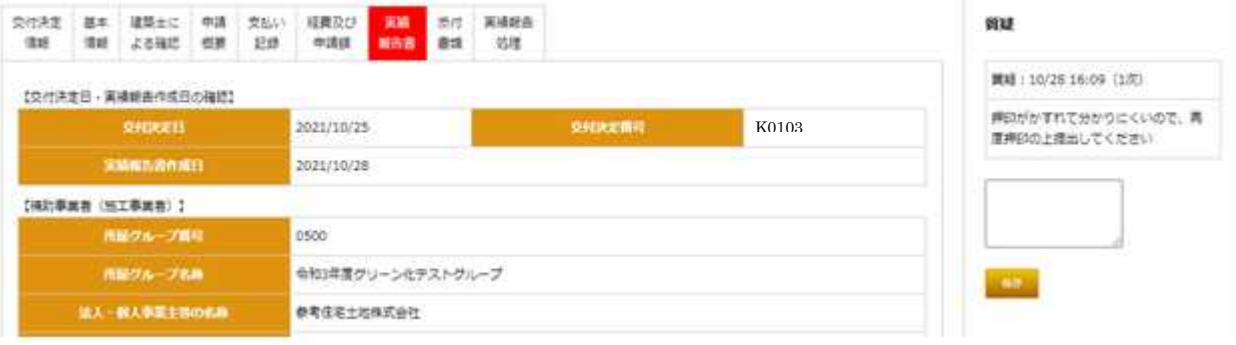

質疑があった場合は、質疑箇所のタブが「赤く表示」されます。質疑内容を確認して質疑回答を 行ってください。

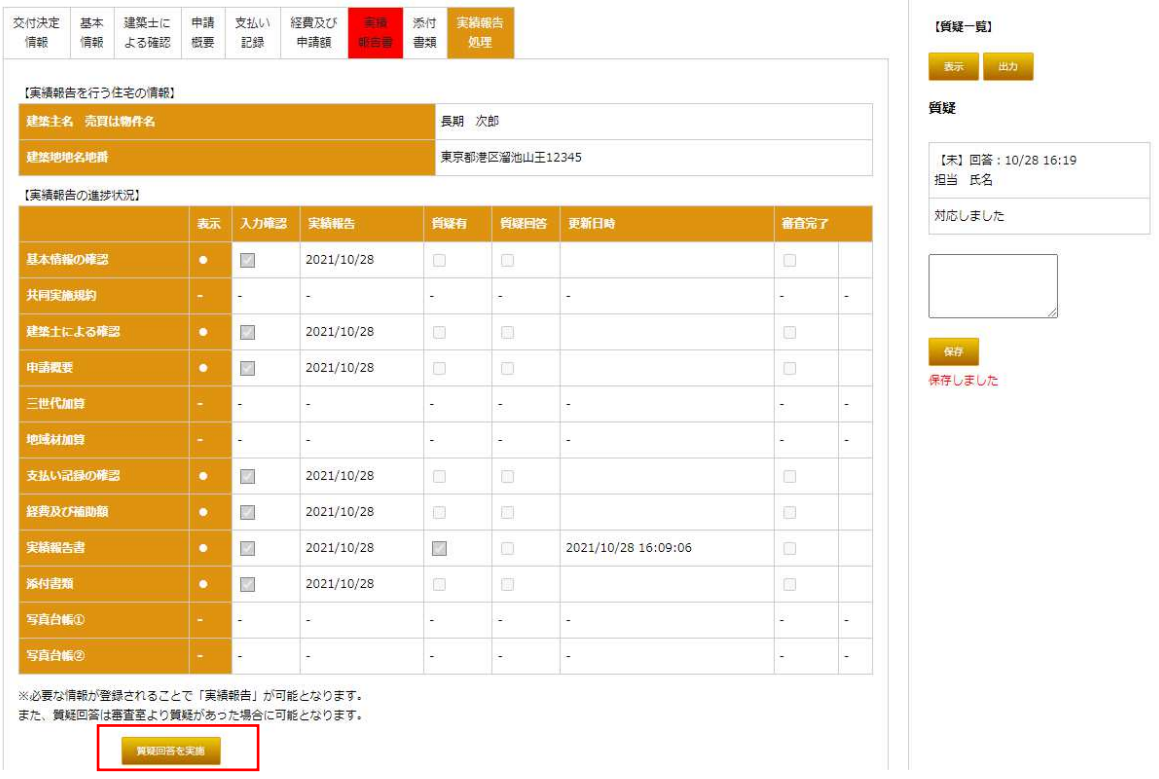

質疑は、審査員が実績報告内容を確認して修正・変更が必要と判断した場合や登録内容を確認す る場合に実績報告ツールを介して行います。質疑があった場合は、質疑が発生したことをメールが 送信されます。質疑有のメールを確認した場合は、該当物件の質疑の箇所を確認して情報の修正を 行ってください。

8 額の確定通知

審査が完了した後に「額の確定」が行われます。額の確定後額の確定が行われたことがメール にて連絡があり、実績報告ツールの物件一覧で「額の確定通知書」のダウンロードが可能になり ます。

額の確定通知書のダウンロードは、グループ事務局担当者、施工事業者双方の一覧画面からダ ウンロード可能です。

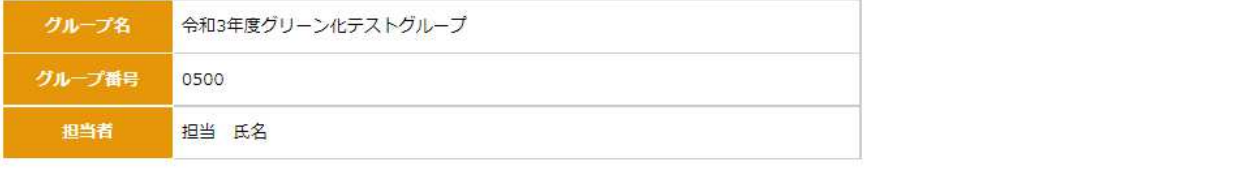

Ĩ.

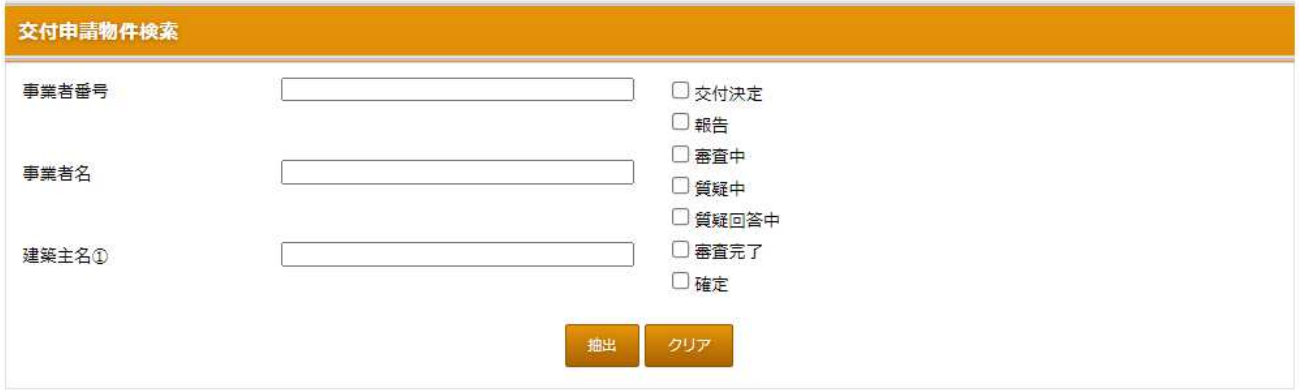

登録件数:9件 実績報告件数: 2件

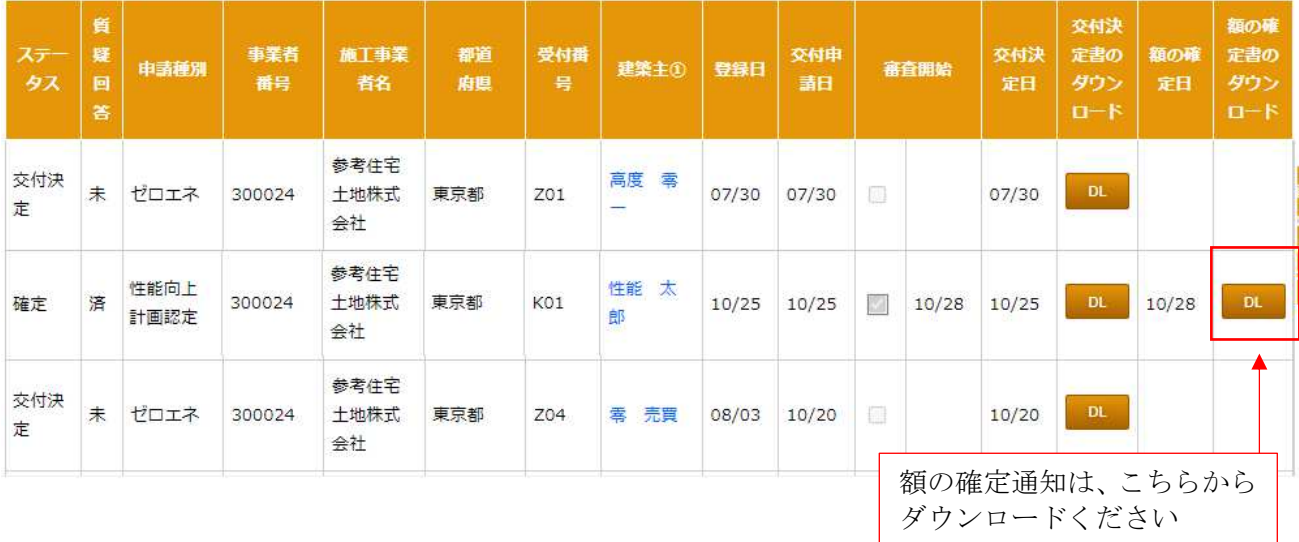

額の確定通知のお知らせメール

【令和3年度地域型住宅グリーン化事業】額の確定がされました

<br />
令和3年度地域型住宅グリーン化事業交付申請ツール <info@infofukui.com> クループ番号: 0500 グループ名: 令和3年度グリーン化テストグループ 担当者 : 担当 氏名様

平素より大変お世話になっております。令和3年度地域型住宅グリーン化事業に実績報告 された物件につきまして、下記の通り「額の確定」がされましたのでお知らせいたします。

事業者番号 : 300024 事業者名 : 参考住宅土地株式会社 住宅管理番号: 300024K0103 建築主 :性能 太郎 申請区分 : 高度省エネルギー型 額の確定日 : 2021/10/28 額の確定番号: CG0005 交付決定金額: 100万円

額の確定通知は、実績報告ツール物件一覧よりダウンロードできます。必ず出力してお手元に保管してください。 グループ事務局、事業者への郵送はいたしませんのでご留意ください。

本メールについてのお問い合わせ

長寿命型、省エネ改修型、優良建築物型については下記にお電話ください ◎長寿命型等実施支援室 : 03-5229-7561 (11:00~12:00、13:00~16:00) ゼロ・エネルギー住宅型、高度省エネ型については下記にメールをお送りください。 ◎高度省エネ型等実施支援室: zero@kkj.or.jp ※※このメールは、配信専用のアドレスで配信されています。 このメールに返信されても、返信内容の確認およびご返答ができませんので

あらかじめご了承ください。

額の確定通知書サンプル(このサンプルは、長寿命型のものです)

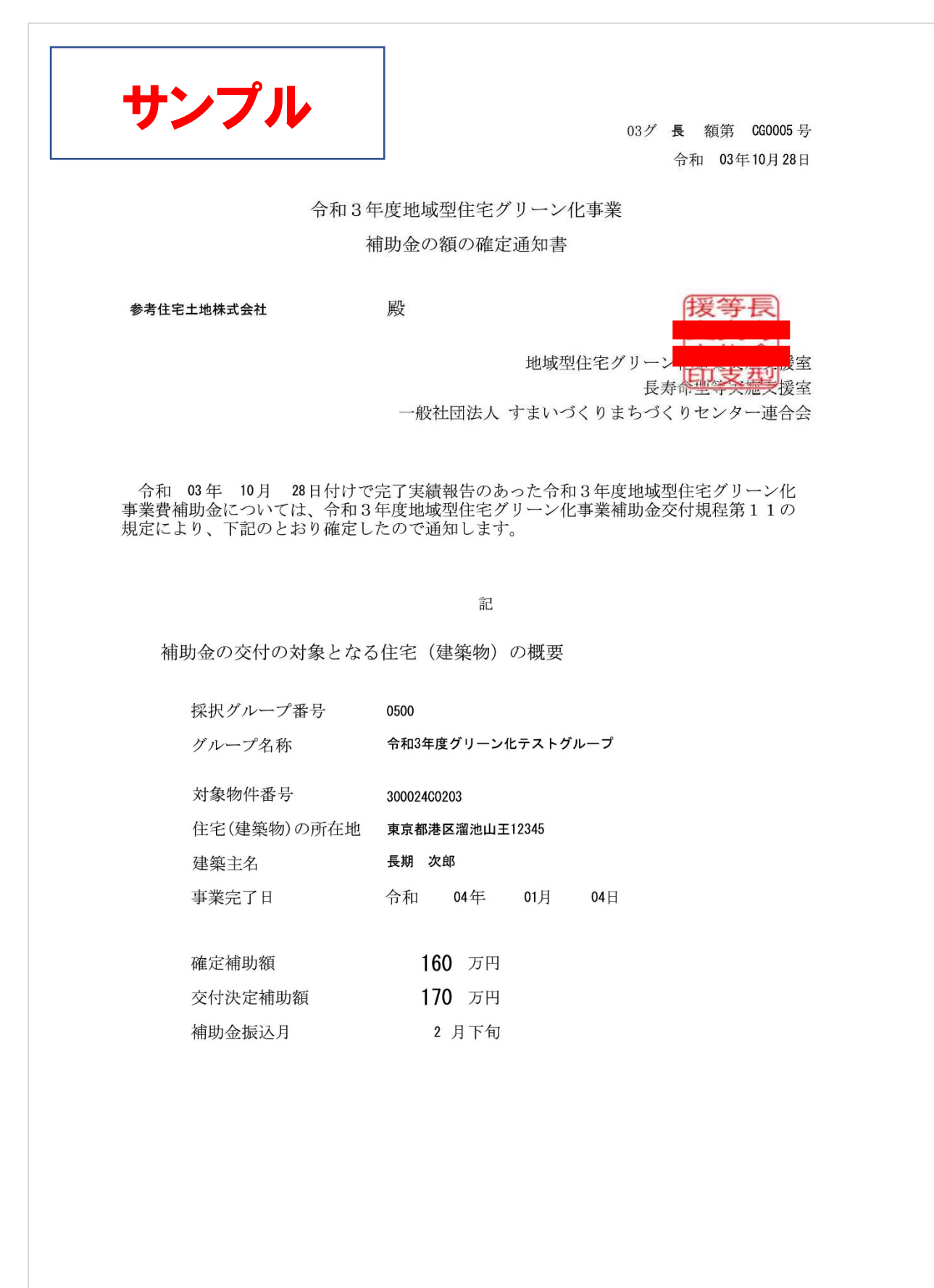